# **INSTRUKCJA OBSŁUGI do rejestratora**

**Model: LV-HDVR0801H**

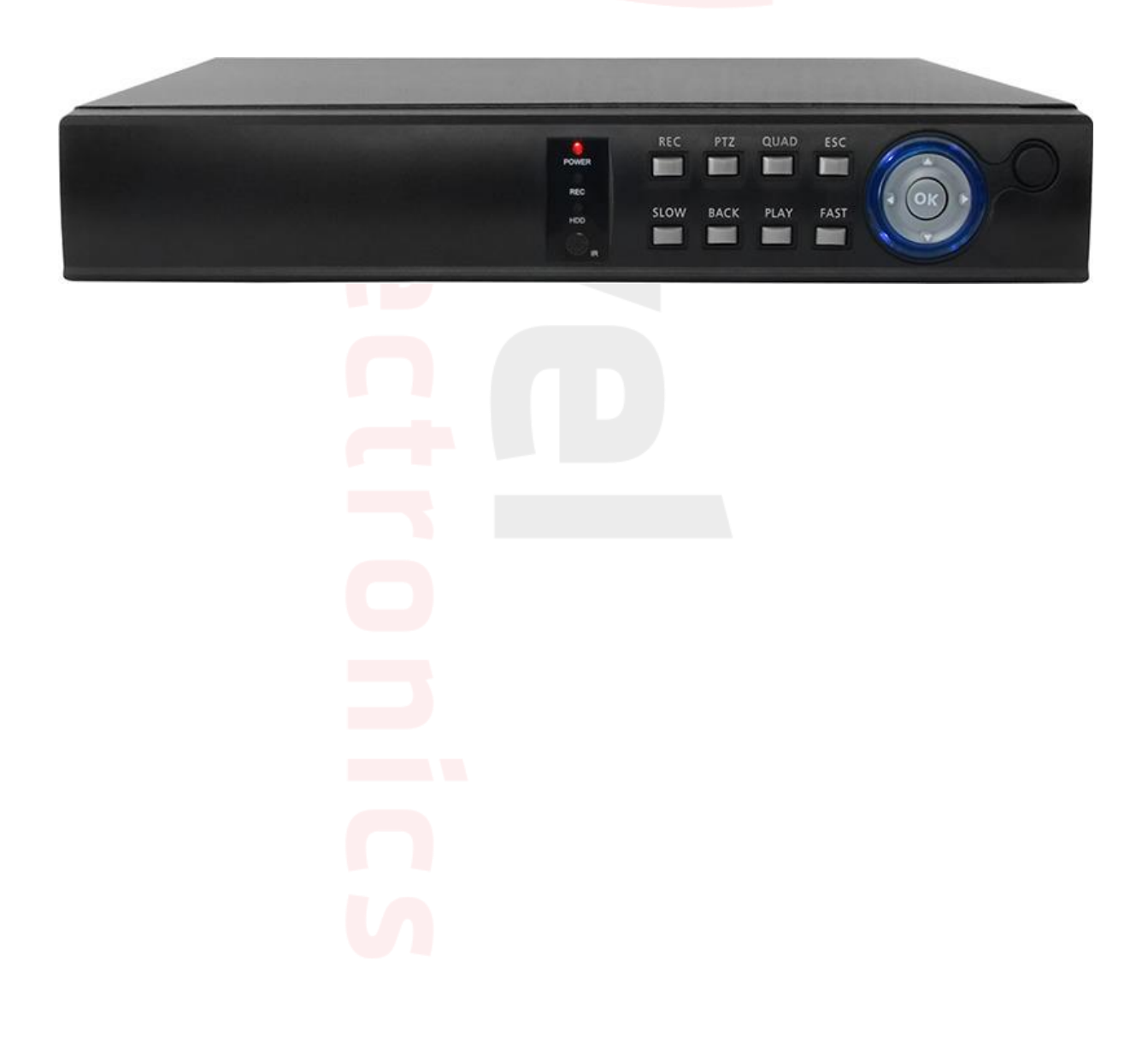

**Dziękujemy za korzystanie z naszego produktu, prosimy o zapoznanie się z instrukcją przed korzystaniem z rejestratora.**

- Urządzenie powinno być zainstalowane w dobrze wentylowanym pomieszczeniu. Nie powinno się zasłaniać otworów wentylacyjnych i należy unikać źródeł ciepła.
- Sprzęt ten powinien być położony w pozycji poziomej podczas instalacji. Należy uniknąć instalowania w miejscach narażonych na nadmierne wibracje.
- Urządzenie przechowywać w suchym miejscu w innym przypadku może nastąpić zwarcie, pożar lub inne zagrożenia. Sprzęt ten nie jest odporny na warunki atmosferyczne.
- W celu gromadzenia danych w dłuższej perspektywie, należy wybrać dysk twardy zalecany przez producenta, który jest odpowiedni dla DVR. Prosimy nie umieszczać ciężkich przedmiotów na rejestratorze.

#### **Uwagi bezpieczeństwa.**

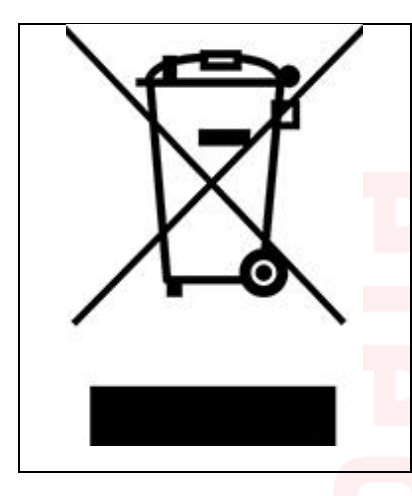

Symbol ten informuje, że danego urządzenia elektrycznego lub elektronicznego, po zakończeniu jego eksploatacji, nie wolno wyrzucać razem z odpadami gospodarczymi. Urządzenie należy przekazać do wyspecjalizowanego punktu zbiórki. Szczegółowe informacje o najbliższym punkcie zbiórki można uzyskać u władz lokalnych. Ponadto produkt można oddać lokalnemu dystrybutorowi podczas zakupu innego urządzenia o podobnych właściwościach. Odpowiednia utylizacja urządzenia pozwala zachować cenne zasoby naturalne i uniknąć negatywnego wpływu na zdrowie i środowisko, które może być zagrożone w przypadku niewłaściwego postępowania z odpadami.

#### **UWAGA**

Zmiany i modyfikacje nie dozwolone przez producenta mogą powodować utratę funkcjonalności urządzenia. Niebezpieczeństwo wybuchu w przypadku niewłaściwego umieszczenia baterii. Używaj baterii tego samego typu lub zamiennika zgodnie z danymi producenta. Należy stosować poniższe uwagi bezpieczeństwa.

# **OSTRZEŻENIA**

Aby zmniejszyć ryzyko porażenia prądem elektrycznym, nie wystawiaj tego urządzenia na bezpośrednie działanie deszczu lub wilgoci.

- Nie używaj urządzenia gdy wydobywa się z niego dym, dziwny zapach lub słyszalne są dziwne dźwięki.
- Upewnij się czy przewód zasilający nie jest uszkodzony.
- Upewnij się czy na wtyku zasilającym lub w gniazdku nie jest nagromadzony kurz.
- Demontaż urządzenia zabroniony.
- Nie wkładaj do wnętrza urządzenia żadnych innych nieprzeznaczonych do niego przedmiotów.
- Nie umieszczaj nad urządzeniem żadnych pojemników z wodą lub innymi płynami gdy urządzenie ma włączone zasilanie.
- Nie dopuszczaj, aby urządzenie stało się mokre.
- Nie używaj urządzenia w trakcie burzy.
- Nie stawiaj urządzenia w niestabilnej pozycji.
- Nie wystawiaj urządzenia na wstrząsy lub wibracje.
- Nie używaj urządzenia na obszarach gdzie istnieje niebezpieczeństwo wybuchu.

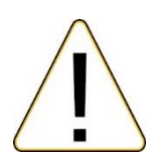

- Nie ciągnij za przewód zasilający podczas wyłączania wtyku z gniazdka.
- Nie dotykaj wtyku przewodu zasilającego mokrymi rękoma.
- Nie siadać na urządzeniu.
- Upewnij się czy wszystkie przewody są poprawnie podłączone.
- Nie umieszczaj ciężkich przedmiotów na podłączonych urządzeniach.
- Nigdy nie przenoś urządzenia podczas gdy podłączone jest zasilanie.
- Nie blokuj wentylatorów lub kanałów powietrznych.
- Nie wystawiaj urządzenia na bezpośrednie działanie ekstremalnych temperatur lub zmian wilgotności.

Uruchamianie urządzenia i naprawa powinny być przeprowadzane tylko poprzez przeszkolone osoby. Wyłącz urządzenie podczas podłączania kamer, przewodów audio oraz czujników. Producent nie odpowiada za uszkodzenia powstałe na skutek niepoprawnego użytkowania urządzenia lub niedostosowania się do wymogów instrukcji. Producent nie odpowiada za jakiekolwiek problemy powstałe na skutek próby naprawy urządzenia przez użytkownika. Producent nie ponosi odpowiedzialności w przypadku jeżeli plomby gwarancyjne urządzenia zostały zerwane.

UWAGA: Dane techniczne oraz treść poniższej instrukcji mogą ulec zmianie bez uprzedzenia. Niektóre dane techniczne mogą różnić się w zależności od danego modelu rejestratora. Szczegółowe dane techniczne dostępne są u dostawcy sprzętu.

 $\bigcap$   $\in$   $\mathbb{R}$  RoHS

#### **IMPORTER:**

**IVEL Electronics Sp. z o. o. Sp.k. ul. Iglasta 2/4/3 42-216 Czestochowa www.ivel.pl, [ivel@ivel.pl](mailto:ivel@ivel.pl)**

### **Spis treści:**

#### **1.Wprowadzenie**

#### 1.1 Cechy produktu

#### 1.2 Podstawowe funkcje

#### **2. Panel przedni i tylny rejestratora**

#### **2.1 Panel przedni**

- 2.2 Panel tylny 2.3 Podłączanie kamer i innych urządzeń
- 2.3.1 Wejścia wideo
- 2.3.2 Wyjścia wideo
- 2.3.3 Wejścia audio
- 2.3.4 Wyjścia audio
- 2.3.5 Pozostałe wejścia/wyjścia
- **3. Podstawowa obsługa**
- **3.1 Logowanie**

#### **3.2 Podgląd**

#### **3.3 Szybkie menu**

3.3.1 Menu 3.3.2 Przewodnik 3.3.3 Odtwarzanie 3.3.4 Tryb nagrywania 3.3.5 Kontrola PTZ 3.3.6 Szybkoobrotowe PTZ 3.3.7 Ustawienia Kolorów 3.3.8 Wyjście TV 3.3.10 Wyloguj 3.3.11 Widok 1 3.3.12 Widok 4

#### **4. Menu**

#### **4.1 System**

4.1.1 Ogólne 4.1.2 Nagrywanie 4.1.3 Sieć 4.1.4 NetService 4.1.5 Wyświetlanie 4.1.6 Ustaw. PTZ 4.1.7 RS232 4.1.8 Ścieżka 4.1.9 Kanał zarządzanie 4.1.9.1 Kanały cyfrowe **4.2 Alarm** 4.2.1 Detekcja 4.2.2 Maskowanie 4.2.3 Utrata Wideo 4.2.4 Nietypowy / Usterki

#### **4.3 Nagrywanie**

4.3.1 Konfigurowanie Nagrywania 4.3.2 Odtwarzanie 4.3.3 Archiwizacja

**4.4 Zaawansowane** 4.4.1 Dysk 4.4.2 Konta 4.4.3 Użytkownicy 4.4.4 Wyjścia TV 4.4.5 Auto Podtrzymanie 4.4.6 Przywróć 4.4.7 Aktualizacja 4.4.8 Dodatkowe 4.4.9 Import/Export

#### **4.5 Info**

4.4.1 Informacje o HDD 4.4.2 BPS 4.4.3 LOG 4.4.4 Wersja

#### **4.6 Wyloguj**

#### **1. Wprowadzenie**

#### **1.1 Cechy produktu**

Rejestrator AHD jest doskonałym cyfrowym urządzeniem monitoringu wizyjnego. Zastosowano system operacyjny Linux, aby zapewnić stabilną pracę. Popularny system kompresji plików wideo H.264 oraz audio G.711 daje wysoką jakość obrazu i dźwięku przy użyciu niskiego strumienia transmisji. Funkcja odtwarzania po klatkowego pozwala na dokładną analizę szczegółów zapisanych obrazów. Wielozadaniowość pozwala prowadzić jednocześnie podgląd na żywo, zapis i odtwarzanie wideo. Urządzenie zapewnia pełną funkcję transmisji danych w sieci. Rejestrator AHD zaprojektowano tak, aby osiągnąć wysokie bezpieczeństwo i solidność. Podwójny strumień transmisji przez sieć zapewnia możliwość pracy w sieci lokalnej LAN, a jednocześnie możliwe jest zdalne prowadzenie monitoringu z dużych odległości przez sieć zewnętrzną, np. Internet. Ten produkt może mieć szerokie zastosowanie w różnych obszarach działalności, takich jak bankowość, telekomunikacja, transport, ochrona mieszkań, w przemyśle (fabryki, magazyny, biura) i w wielu innych…

#### **1.2 Podstawowe funkcje**

- *Odczyt i zapis obrazu z kamer w rozdzielczości Full HD, AHD, D1*
- *Złącza VGA i HDMI umożliwia podłączenie do monitora lub telewizora*
- *Automatyczne wykrywanie kamer w sieci lokalnej, prosta konfiguracja*
- *System operacyjny oparty na systemie Linux, gwarantujący stabilność działania*
- *Kompresja wideo H.264 daje możliwość nagrania materiału wideo w wysokiej rozdzielczości, oraz znacznie zmniejszy zapotrzebowania na miejsce do przechowywania i przepustowości sieci. H.264 ma o ponad połowę mniejsze wymagania niż MPEG4, MJPEG*
- *Wsparcie dla protokołu Onvif*
- *Wbudowany serwer www dzięki czemu mamy możliwość obsługi przez przeglądarkę Internet Explorer.*
- *Możliwość podglądu kamer za pomocą urządzeń przenośnych z systemem: Android, , Apple,*
- *Darmowe oprogramowanie CMS z możliwością podglądu do 64 obrazów*
- *Chmura – prosta i łatwa konfiguracja połączenia Internetowego*

#### **2. Panel przedni i tylny rejestratora**

#### **2.1 Panel przedni**

Z przodu rejestratora umieszczone zostały trzy diody informujące użytkownika o stanie pracy rejestratora oraz odbiornik sygnałów pilota dołączonego do zestawu.

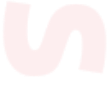

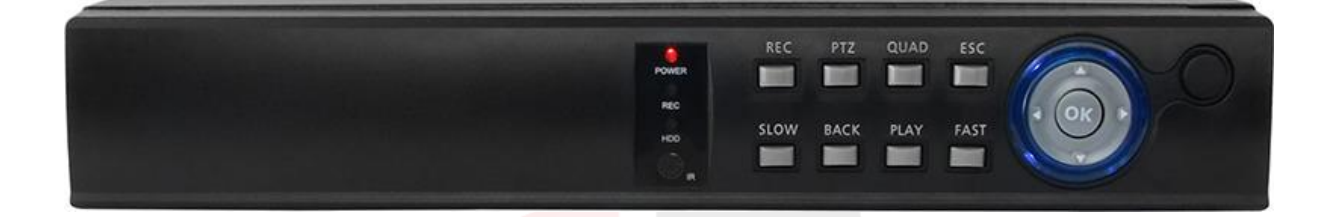

- 1. Zasilanie
- 2. Nagrywanie
- 3. Praca po sieci
- 4. Odbiornik pilota

#### **2.2 Panel tylny**

Na tylnym panelu rejestratora mamy umieszczone wejścia wideo oraz audio, wyjścia VGA, HDMI, audio, złącza USB, RS485, Lan RJ45, wejście zasilania DC 12V.

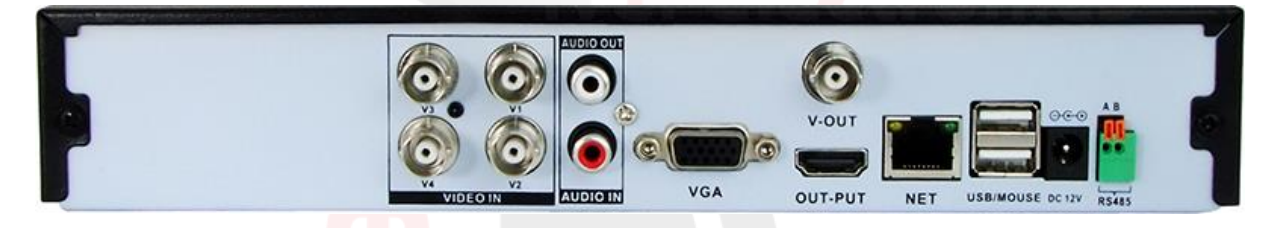

**2.3 Podłączanie kamer i innych urządzeń**

#### **2.3.1 Wejścia wideo**

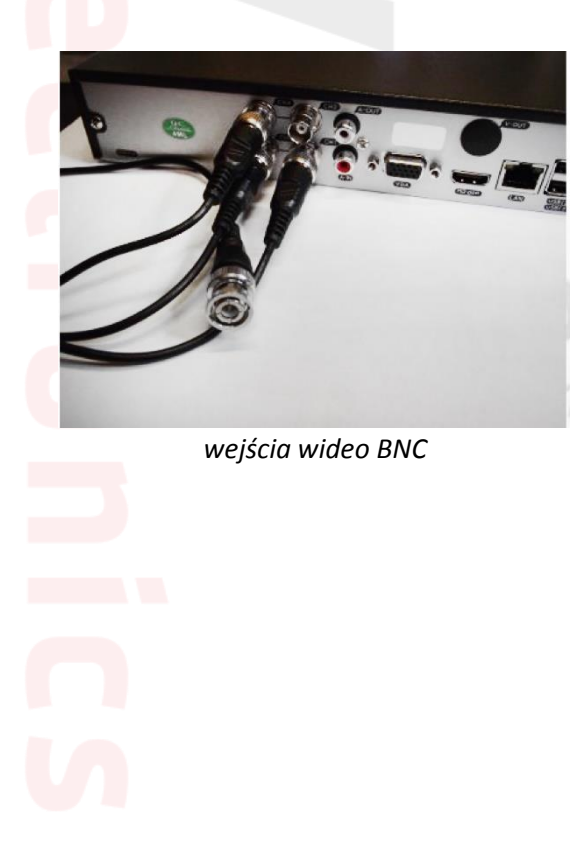

#### **2.3.2 Wyjścia wideo**

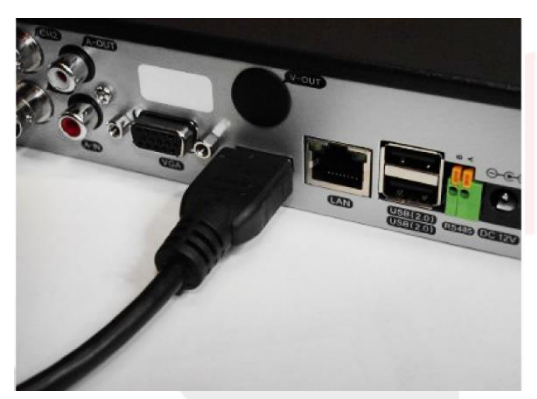

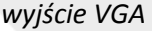

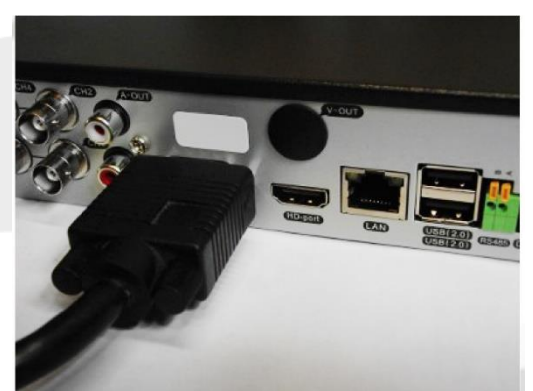

*wyjście VGA wyjście HDMI*

**2.3.3 Wejścia audio**

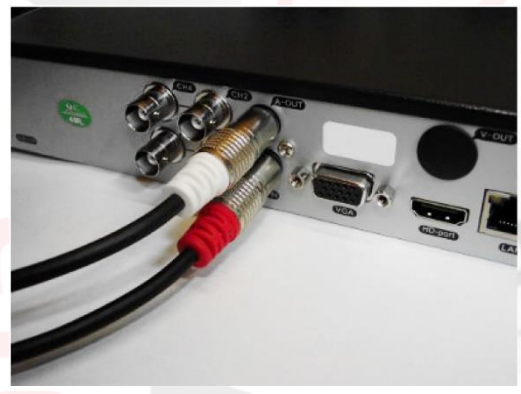

*wejście audio (czerwony czincz)*

**2.3.4 Wyjścia audio**

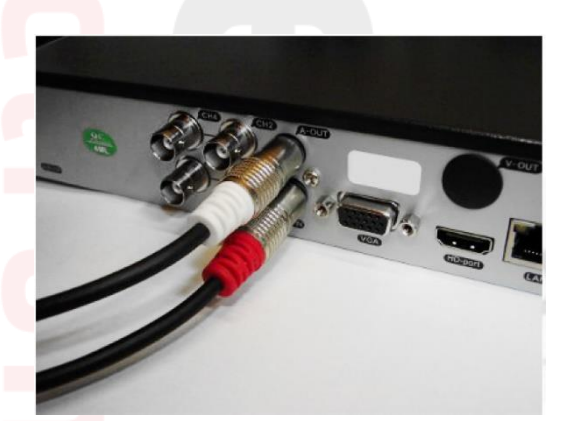

*wyjście audio (biały czincz)*

#### **2.3.5 Pozostałe wejścia/wyjścia**

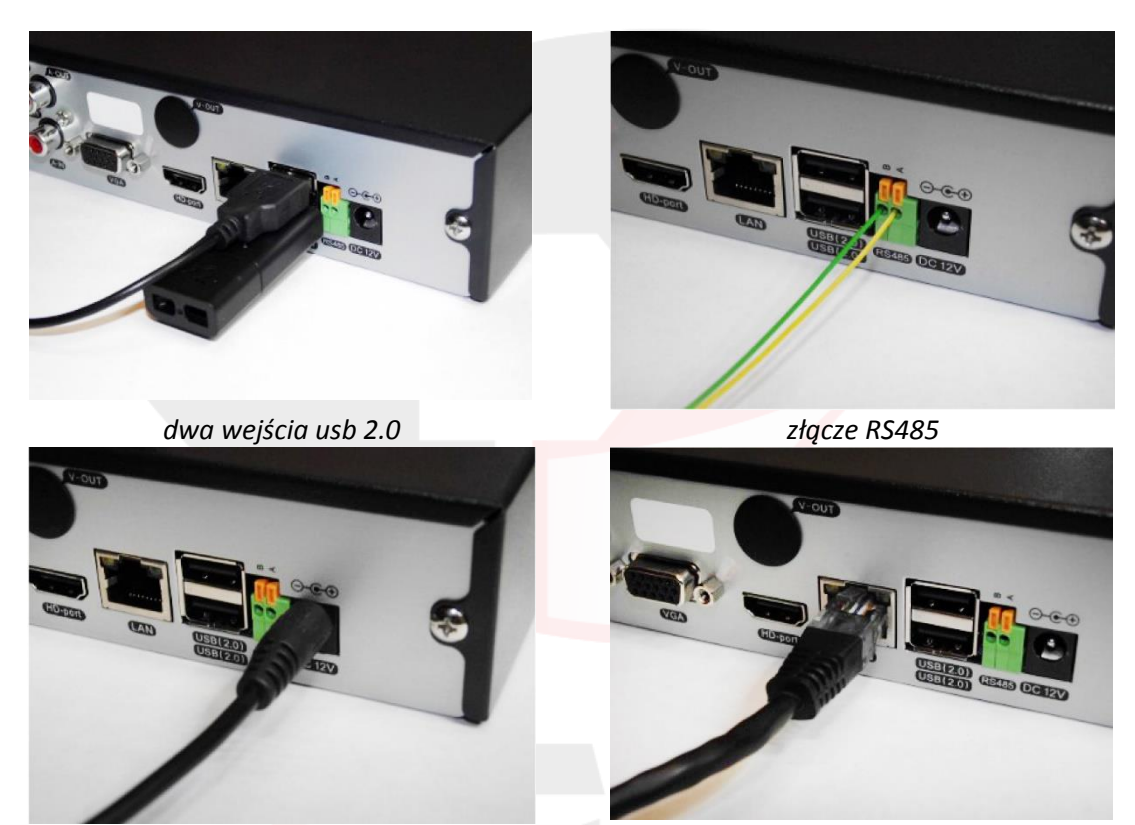

*podpięty zasilacz złącze RJ45*

#### **3. Podstawowa obsługa**

#### **3.1 Logowanie**

Po uruchomieniu rejestratora aby wejść do menu, należy wcisnąć prawy przycisk myszy aby wywołać szybkie menu, następnie wybrać przycisk "menu" i wcisnąć lewy przycisk myszy. Po wykonaniu tej operacji pokaże się nam okno logowania. Domyślny użytkownik to "admin", hasło 123456.

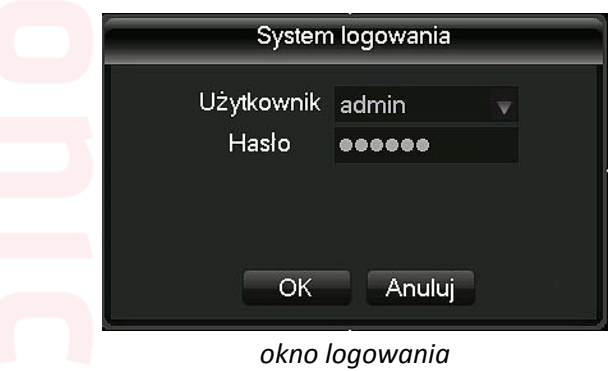

UWAGA! NALEŻY BEZWZGLĘDNIE ZMIENIĆ HASŁO DOSTĘPU DO REJESTRATORA NA INNE NIŻ FABRYCZNE, W CELU UNIKNIĘCIA INGERENCJI W URZĄDZENIE PRZEZ OSOBY NIEPOWOŁANE.

#### **3.2 Podgląd**

Podgląd służy do wyświetlania obrazów z kamer w zależności od wybranego podziału. Do wyboru podziału służy "szybkie menu". Na ekranie podglądu mamy wyświetlaną aktualną datę i godzinę oraz statusy kanałów. Statusy kanałów są wyświetlane w postaci ikon: ikona dyskietki – włączone nagrywanie danego kanału ikona głośnika – włączone nagrywanie audio przekreślona ikona głośnika – nagrywanie audio wyłączone ikona pytajnika – utrata wideo

#### **3.3 Szybkie menu**

W trybie podglądu, wciśnięcie prawego przycisku myszy włącza szybkie menu, które pozwala nam sprawnie korzystać z funkcji rejestratora.

Dostępne opcje to: Menu, Przewodnik, Odtwarzanie, Tryb nagrywania, Kontrola PTZ, Ustawienia

Kolorów, Wyjście TV, Info, Wyloguj, Widok 1, Widok 4, Ukryj.

Poszczególne funkcje menu są opisane w dalszej części instrukcji.

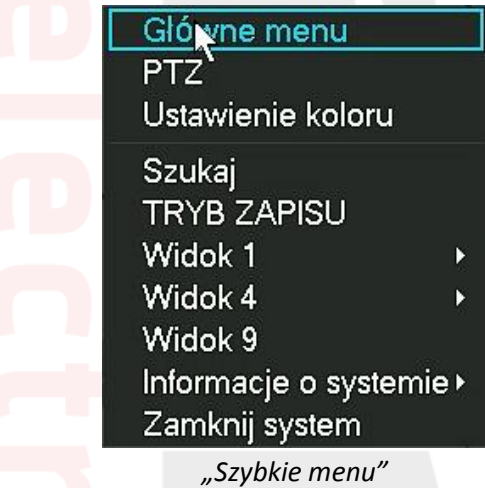

#### **3.3.1 Szybkie menu – Menu**

Przycisk ten pozwala na uruchomienie głównego menu rejestratora, dalszy opis w rozdziale 4.

#### **3.3.2 Szybkie menu – Przewodnik**

Uruchomienie przewodnika przeprowadzi użytkownika przez kreator konfiguracji rejestratora w celu wstępnego ustawienia urządzenia.

#### **3.3.4 Szybkie menu - Tryb nagrywania**

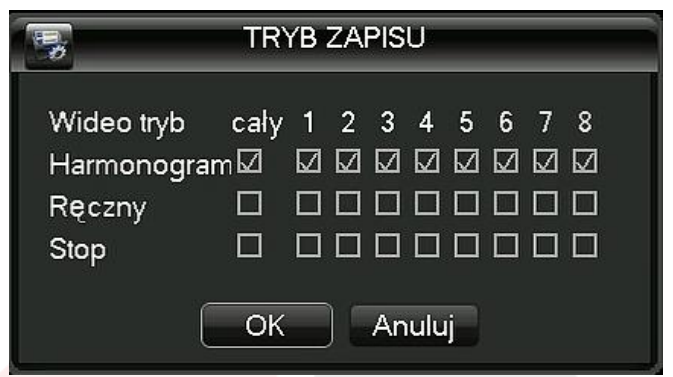

Możemy zdefiniować tutaj tryb nagrywania rejestratora, dostępne opcje to:

Harmonogram – ustawienie nagrywania według planu. Edycja planu znajduje się w głównym menu

→ nagrywanie → plan rekord

Ręczny – włączenie nagrywania na stałe

Zatrzymaj – zatrzymanie nagrywania

Pusty okrąg – opcja niewybrana

Biały okrąg – opcja wybrana

#### wideo v Z napędem v  $\overline{\mathbf{v}}$  2000  $Sky.$ Nie Pon Wto Śro Czw Pią Sob  $2 \t3 \t4 \t5 \t6$  $\overline{8}$ 9 10 11 12 13 14 15 16 17 18 19 20 21 22 23 24 25 26 27 28 29  $30 \t31$  $\Box$ Cały  $\rightarrow$  $\begin{array}{|c|c|c|c|c|}\hline \textbf{G} & \textbf{B} & \textbf{B} & \textbf{B} & \textbf{B} & \textbf{B} \\ \hline \textbf{B} & \textbf{B} & \textbf{B} & \textbf{B} & \textbf{B} & \textbf{B} & \textbf{B} & \textbf{B} \\ \hline \end{array}$ 200  $\bullet$ 01 02 03 04 05 06 07 08 09 10 11 12 13 14 15 16 17 18 19 20 21 22 23 vogólny valarm v wykryć v priorytet √ Odtwarzar √ cały

#### **3.3.3 Szybkie menu – Odtwarzanie**

#### *okno odtwarzania*

1. wybór źródła odtwarzania, domyślnie wybrany jest dysk zainstalowany w rejestratorze

2. kalendarz, wybieramy na nim rok, miesiąc i dzień, w którym chcemy przeglądać wcześniej nagrany materiał

- 3. odświeżenie listy nagrań / listwy czasu po wybraniu kamer
- 4. lista dostępnych kamer

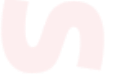

- 5. przycisk do przełączania pomiędzy kalendarzem a listą plików z wybranego dnia
- 6. przyciski służące do zmiany skali listwy czasu (24 godziny, 2 godziny, 1 godzina, 30minut)
- 7. listwa czasu, służy do wyboru godziny z danego dnia
- 8. wybór wyświetlania materiału na listwie czasu.

kolor zielony: nagrywanie normalne

kolor czerwony: nagrywanie alarmowe

kolor żółty: nagrywanie ręczne

9. przyciski funkcyjne, od lewej:

przycisk "play/pauza"

przycisk "do tyłu"

przycisk "stop"

przycisk "wolne odtwarzanie" dostępne 4 poziomy

przycisk "szybkie odtwarzanie do tyłu"

przycisk "szybkie odtwarzanie do przodu"

przycisk "poprzednia klatka" - dostępne po zapauzowaniu

przycisk "następna klatka" - dostępne po zapauzowaniu

przycisk "następny plik"

przycisk "poprzedni plik"

przycisk "powtórz odtwarzanie" dostępne dwie opcje tak/nie – zapętlenie danego dnia przycisk "pełny ekran"

#### **3.3.5 Szybkie menu - Kontrola PTZ**

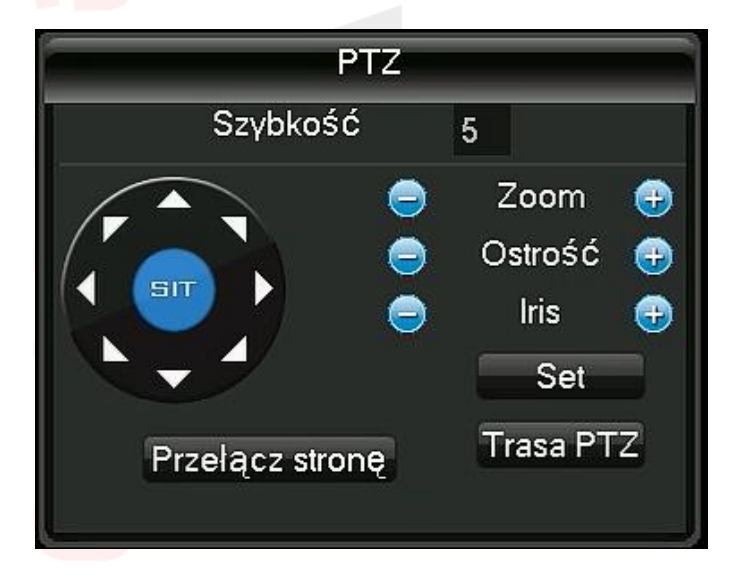

Pozwala na sterowanie kamerą szybkoobrotową podpiętą do rejestratora przy pomocy menu ekranowego.

#### **3.3.6 Szybkie menu - Szybkoobrotowe PTZ**

Wybranie tej opcji przełącza zaznaczony kanał na pełny ekran i pozwala na sterowanie kamerą szybkoobrotową przy pomocy myszy.

Lewy przycisk myszy przestawia kamerę, kółko myszy pozwala sterować przybliżeniem kamery.

#### **3.3.7 Szybkie menu - Ustawienia Kolorów**

Umożliwia ustawienie jasności, kontrastu, nasycenia, odcienia, wzmocnienia, poziomu ostrości dla wybranego kanału wideo.

#### **3.3.8 Szybkie menu - Wyjście TV**

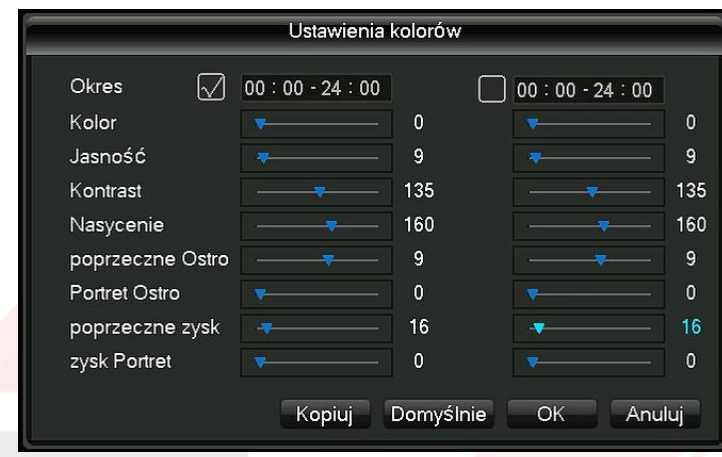

Pozwala na ustawienie wyjścia wideo/vga/hdmi.

Można zdefiniować: marginesy wyświetlania, jasność, kontrast, nasycenie, odcień.

#### **3.3.10 Szybkie menu – Wyloguj**

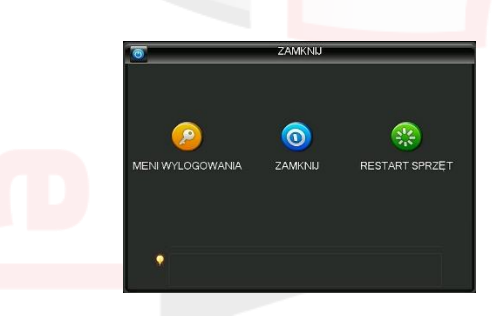

Dostępne trzy opcje:

Wyloguj – wylogowanie użytkownika

Wyłącz – wyłączenie rejestratora

Restart – ponowne uruchomienie rejestratora

#### **3.3.11 Szybkie menu – Widok 1**

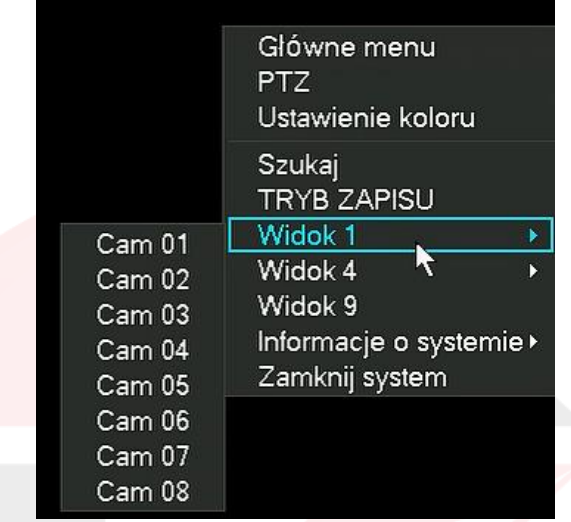

Zmiana podglądu na jedną wybraną kamerę.

#### **3.3.12 Szybkie menu – Widok 4**

Zmiana podglądu na 4 kamery.

#### **4. Menu**

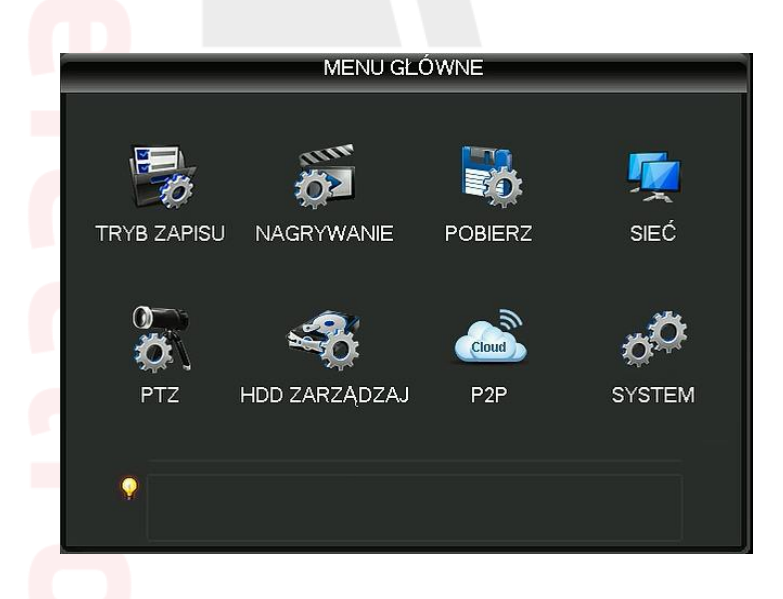

Po zalogowaniu do rejestratora i wejściu do menu, mamy możliwość przy jego pomocy zdefiniowania wszystkich ustawień dotyczących pracy urządzenia.

Menu zostało podzielone na sześć głównych zakładek:

#### **Nagrywanie, Alarm, System, Zaawansowane, Info, Wyloguj**

Poszczególne elementy menu zostały opisane w poniższym rozdziale.

**4.1 System**

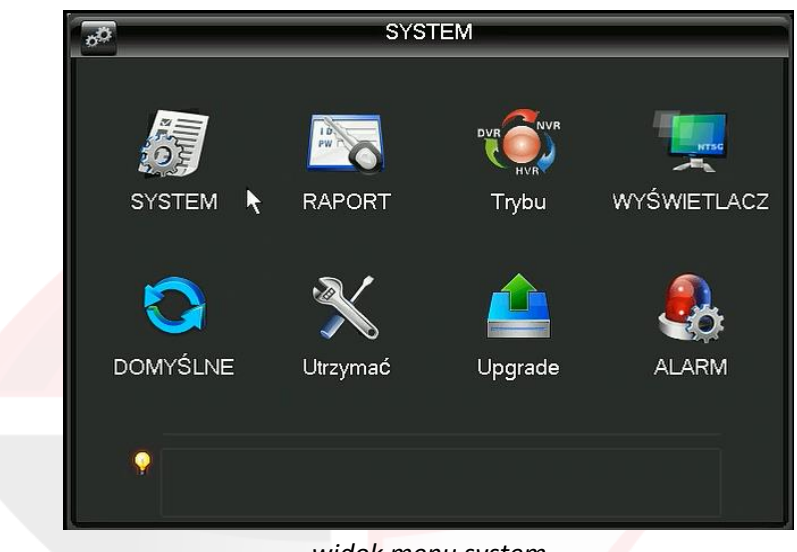

*widok menu system*

#### **4.1.1 Ogólne**

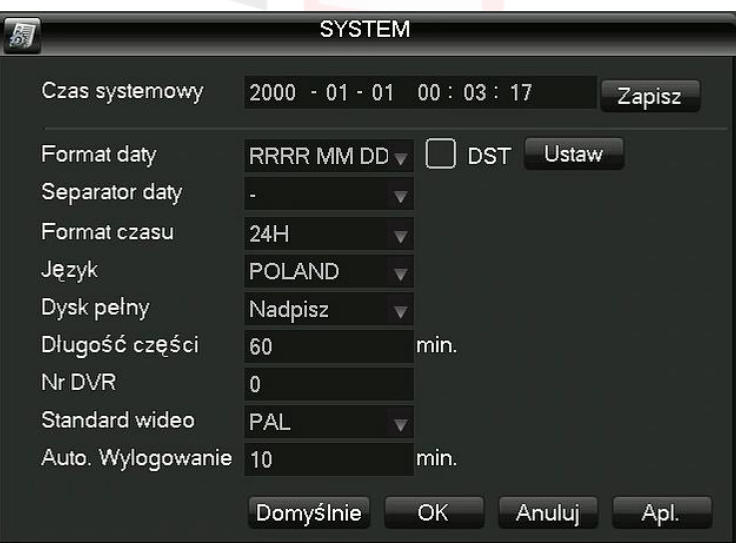

W zakładce ogólne mamy możliwość ustawienia następujących parametrów:

**Czas systemu** – ustawienia daty i godziny, możliwość zdefiniowania strefy czasowej, formatu daty, czasu letniego

Język – język wyświetlania napisów i komunikatów, domyślny to POLAND "Polski"

**Dysk pełny** – ustawienie pozwalające na zdefiniowanie zachowania rejestratora w przypadku zapełnienia dysku twardego, do wyboru: Nadpisuj lub zakończ nagrywanie

**Nr DVR** – nr rejestratora definiowany przez użytkownika pozwala na sterowanie wieloma rejestratorami AHD przy pomocy jednego pilota, możliwość wprowadzenie wartości z zakresu 0-998

**Standard Video** – standard wyświetlania, do wyboru PAL lub NTSC

**Auto wylogowywanie** – 0 min

**Nazwa urządzenia** – dowolna nazwa urządzenia wybrana przez użytkownika

#### **4.1.2 Kodowanie**

Ustawienia dotyczące nagrywania głównego strumienia wykorzystywanego do nagrywania danych na dysku, strumienia dodatkowego do podglądu przez sieć internet.

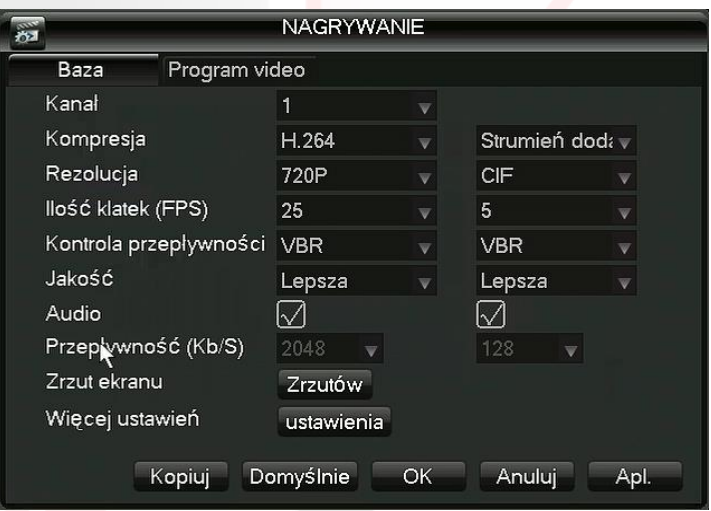

*zakładka ustawień nagrywania*

Dostępne opcje:

Kanał - wybór kanału wideo dla którego ustawiamy parametry pracy Kompresja - H.264

Rozdzielczość do wyboru dla głównego strumienia: AHDM, AHDL, D1, do wyboru dla strumienia dodatkowego: CIF, QCIF

Ilość kl/s możliwość ustawienia ilości klatek na sekundę dla danego kanału wideo Typ strumienia możliwość ustawienia strumienia stałego CBR lub zmiennego VBR Jakość aktywna przy wybraniu opcji VBR, dostępne opcje jakości obrazu: najsłabsza, słaba, normalna, dobra, lepsza, najlepsza

Transfer aktywny przy wybraniu opcji CBR, pozwala na zdefiniowanie wielkości strumienia nagrywania, dostępne opcje: 1024kb/s, 1536kb/s, 2048kb/s, 2560kb/s, 3072kb/s, 4096kb/s. Od wielkości transferu zależy ilość nagranego materiału, tzn większy transfer = mniej materiału wideo.

Video/Audio tryb nagrywania strumienia, do wyboru sygnał Wideo lub sygnał Wideo plus sygnał Audio

#### **4.1.3 Sieć**

Zakładka pozwala na ustawienie parametrów pracy karty sieciowej w rejestratorze.

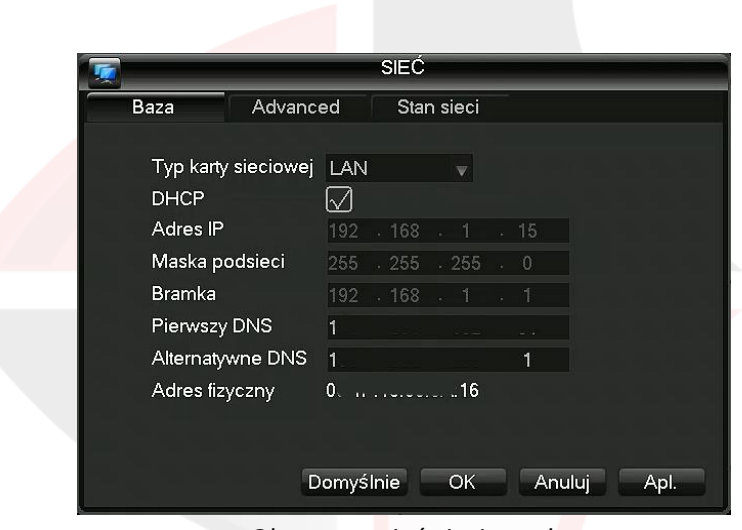

*Okno ustawień sieciowych*

Dostępne opcje:

Typ połączenia statyczne IP lub automatyczne DHCP

Adres IP ustawienie adresu sieciowego rejestratora, nieaktywne przy wybranym DHCP Maska podsieci ustawienie maski podsieci, nieaktywne przy wybranym DHCP Brama adres routera lub innej bramy sieciowej, nieaktywne przy wybranym DHCP

Główny DNS adres głównego serwera nazw

Drugi DNS adres zapasowego serwera nazw

Media Port port używany do połączeń z rejestratorem przez sieć internet przy pomocy przeglądarki i/lub urządzenia mobilnego

Port HTTP port używany do połączeń z rejestratorem przez sieć internet przy pomocy przeglądarki

Net Service zakładka pozwalające na ustawienie pozostałych parametrów sieciowych rejestratora

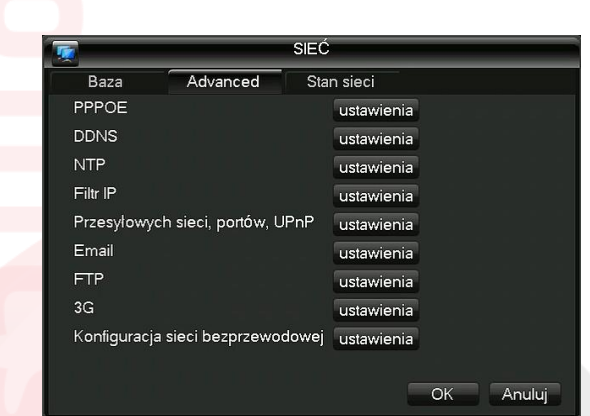

#### **4.1.4 NetService**

*Okno ustawień NetService*

**PPPoE** – pozwala na łączenie się z internetem przy wykorzystaniu technologii PPPoE. Do poprawnego działania wymagane jest podanie użytkownika i hasła dostarczonego od

dostawcy internetu. Po poprawnej konfiguracji wyświetlony zostaje tutaj zmienny adres IP dzięki któremu łączymy się z urządzeniem.

**NTP** – Protokół komunikacyjny umożliwiający precyzyjną synchronizację czasu. Wzorcowy czas UTC może pochodzić bezpośrednio z zegarów atomowych lub pośrednio ze specjalizowanych serwerów czasu.

Dostępne opcje:

Zezwól – włączony/wyłączony

Serwer IP – adres serwera czasu

Port – port serwera czasu

Uaktualnij – co jaki czas rejestrator ma uaktualniać zegar systemowy, możliwość wprowadzenia wartości od 1 do 65535 minut

**EMAIL** – konfiguracja skrzynki e-mail, która będzie wysyłała wiadomości alarmowe przy wykorzystaniu konta pocztowego i adresu odbiorcy,.

Dostępne opcje:

Zezwól – włączony/wyłączony

Serwer smtp – adres serwera smtp, dostępny u dostawcy usługi pocztowej

Port – port serwera pocztowego, j/w

SSL – możliwość włączenia szyfrowania wiadomości, zależna od konfiguracji serwera pocztowego

Nazwa użytkownika – nazwa wykorzystywana do logowania na skrzynkę pocztową Hasło – hasło do skrzynki pocztowej

Nadawca – nadawca wiadomości, można wprowadzić nazwę lub adres e-mail

Odbiorca – adres na który mają być wysyłane wiadomości

Nazwa – temat wiadomości

**DDNS** – pozwala na zmianę adresu ip ze zmiennego na stałą nazwę domenową przy wykorzystaniu zewnętrznego serwisu.

Dostępne opcje:

Zezwól – włączony/wyłączony

Nazwa Domeny – domena zdefiniowana w serwisie DDNS

Nazwa Użytkownika – nazwa użytkownika DDNS

Hasło – hasło do usługi DDNS

**FTP** – pozwala na zdefiniowanie serwera FTP na który są wysyłane pliki wideo z

rejestratorami

Dostępne opcje:

Zezwól – włączony/wyłączony

Serwer IP – adres serwera ftp

Port – port serwera ftp

Nazwa użytkownika – nazwa użytkownika serwera ftp

Hasło – hasło użytkownika serwera ftp

Max. długość pliku – wielkość zapisywanego pliku, wartość od 1 do 65535 Mb

Lokalizacja zdalnego podglądu – folder na serwerze do którego mają być zapisywane pliki

**UpnP** – pozwala na automatyczne otwarcie zdefiniowanych portów dostępowych (HTTP, TCP i portu mobilnego). Usługa UPNP musi być włączona na routerze!

**RTSP** – przesyłanie strumienia wideo przy użyciu technologii RTSP, domyślny port to 554.

**Chmura** – ustawienia chmury P2P **PMS**

#### **4.1.5 Wyświetlanie**

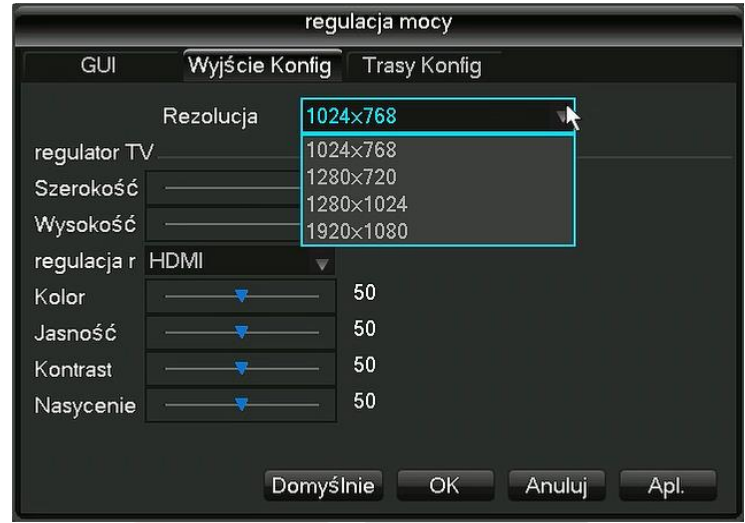

**Wyświetlanie – rozdzielczość wyświetlanego obrazu na monitorze lub telewizorze, do wyboru: 1024x768, 1280x720, 1280x1024, 1440x900, 1920x1080**

#### **4.1.6 Ustawianie PTZ**

Pozwalają na poprawną konfigurację ustawień kamer szybkoobrotowych na 1 lub 2 kanale wideo. Dostępne opcje: Kanał, Protokół, Adres, Szybkość transmisji, Bity danych, bity stopu, parzystość.

#### **4.1.7 RS232**

#### **4.1.8 Ścieżka**

Ścieżka – możliwość ustawienia wyświetlania trasy z wybranych kamer

#### **4.1.9 Kanał zarządzanie**

Zakładka pozwalająca na zdefiniowanie trybu pracy rejestratora w zależności od ilości kamer analogowych lub ip z jakimi urządzenie ma pracować. Do zmiany trybu pracy wymagane jest potwierdzenie zmiany hasłem domyślne hasło to: 1.

|                                                                                                    | Trybu       |                                                 |   |   |  |   |          |  |  |   |
|----------------------------------------------------------------------------------------------------|-------------|-------------------------------------------------|---|---|--|---|----------|--|--|---|
|                                                                                                    | lokalny     |                                                 |   |   |  |   | internet |  |  |   |
| 3                                                                                                    |             | 1080P 1080N 720P 960H D1 CIF 3M 1080P 960P 720P |   |   |  |   |          |  |  |   |
| 1                                                                                                    | $\vee$<br>÷ | 8                                               | ۰ |   |  | Ξ | ۰        |  |  |   |
| $\overline{2}$                                                                                                    | ٠           | 4                                               | ۰ | ٠ |  | ٠ | ٠        |  |  | 4 |
| 3                                                                                                    |             |                                                 |   |   |  |   |          |  |  | 8 |
| Format HDD $\sqrt{}$                                                                                                    |             |                                                 |   |   |  |   |          |  |  |   |
| UWAGA: Gdy przełącznik trybu zaleca się, aby format dysku<br>dane na dysku, lub mogą jeśli system nie działa! Amatorzy<br>Anuluj<br>OK |             |                                                 |   |   |  |   |          |  |  |   |

*Przykładowe okno zmiany trybu pracy rejestratora np. rejestratora ADH 8CH*

Dostępne tryby pracy w zależności od wersji rejestratora.

#### **4.1.9.1. Kanały cyfrowe**

Menu pozwalające na sprawdzenie jakie kamery IP mamy podłączone do urządzenia oraz daje nam możliwość ręcznego podłączenia kamer IP na podstawie ich adresu, loginu i hasła oraz strumienia i protokołu.

#### **4.2 Alarm**

Zakładka pozwalająca na ustawienie detekcji ruchu, maskowania, utraty wideo, wejść/wyjść alarmowych oraz zdarzeń nietypowych/usterek.

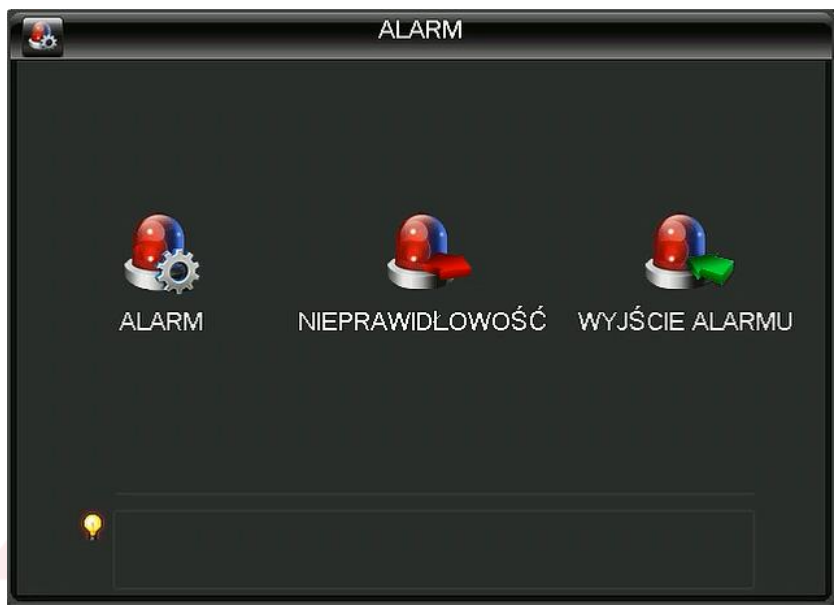

*Okno ustawień alarmów*

**4.2.1 Detekcja**

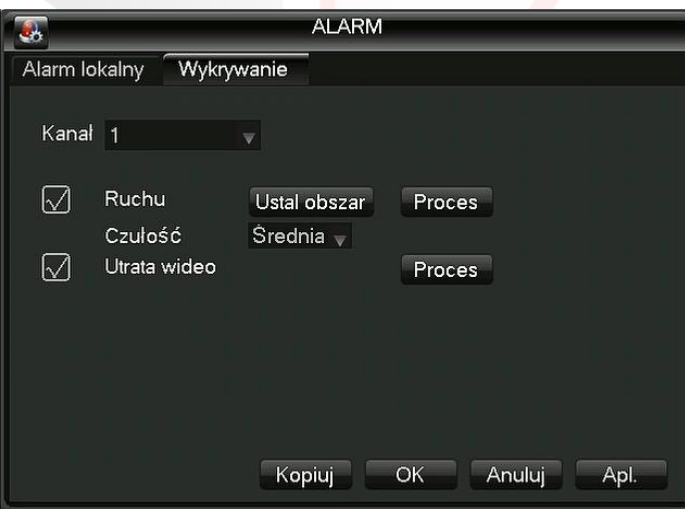

Pozwala na włączenie działania detekcji ruchu w rejestratorze dla wybranych lub wszystkich kanałów wideo.

Dostępne opcje:

Kanał – kanał wideo dla którego ustawiamy detekcję

Zezwól – włączenie lub wyłączenie detekcji

Czułość – określenie czułości detekcji (6 poziomów do wyboru)

Okres – przedział czasu w którym działa detekcja ruchu, definiowany na podstawie dni i okresów godzinowych

Interwał – czas nagrywania materiału przed wystąpieniem ruchu

Nagrywanie z kanału – kanał wideo nagrywany w przypadku detekcji

Ścieżka – wyzwalanie ścieżki podglądu

Aktywacja PTZ – aktywowanie kamery PTZ na podstawie detecji

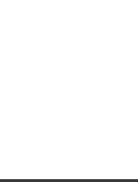

Dodatkowo możemy określić czy informacja z detekcji ma być wyświetlana na monitorze, wysyłana jako wiadomość e-mail, czy ma być wyzwalany brzęczyk w rejestratorze oraz czy ma być

zapisywana w dzienniku zdarzeń lub wysyłana na serwer.

#### **4.2.2 Maskowanie**

Pozwala na włączenie działania maskowania wideo w rejestratorze dla wybranych lub wszystkich kanałów wideo.

Ustawiana analogicznie jak detekcja ruchu.

#### **4.2.3 Utrata Wideo**

Pozwala na włączenie działania alarmu utraty wideo w rejestratorze dla wybranych lub wszystkich kanałów wideo.

Ustawiana analogicznie jak detekcja ruchu.

#### **4.2.4 Nietypowy / Usterki**

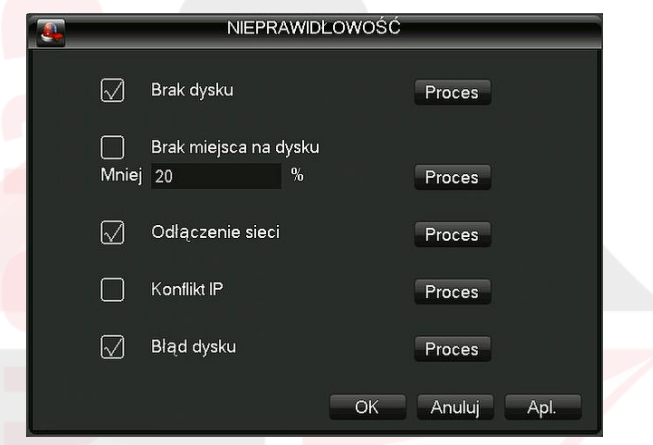

Pozwala na wyświetlenie na monitorze, telefonie lub wysłaniu wiadomości e-mail na temat: Braku miejsca na dysku

Błędu na dysku

Braku dysku

Braku połączenia z siecią (po wznowieniu połączenia)

Konfliktu adresów IP

#### **4.3 Nagrywanie**

#### **4.3.1 Konfigurowanie Nagrywania**

Konfigurowanie Nagrywania Plan (Harmonogram) – pozwala na ustawienie sposobu nagrywania materiału przez rejestrator, w zależności od dnia tygodnia, zakresu godzin a także czy obraz z kamer ma być nagrywany w trybie ciągłym, z detekcji ruchu czy z powodu wywołania alarmu/usterki.

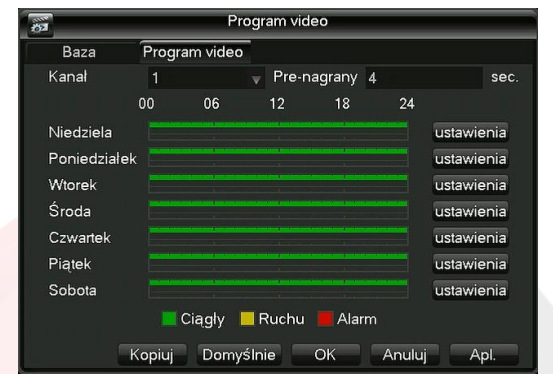

#### **4.3.2 Odtwarzanie**

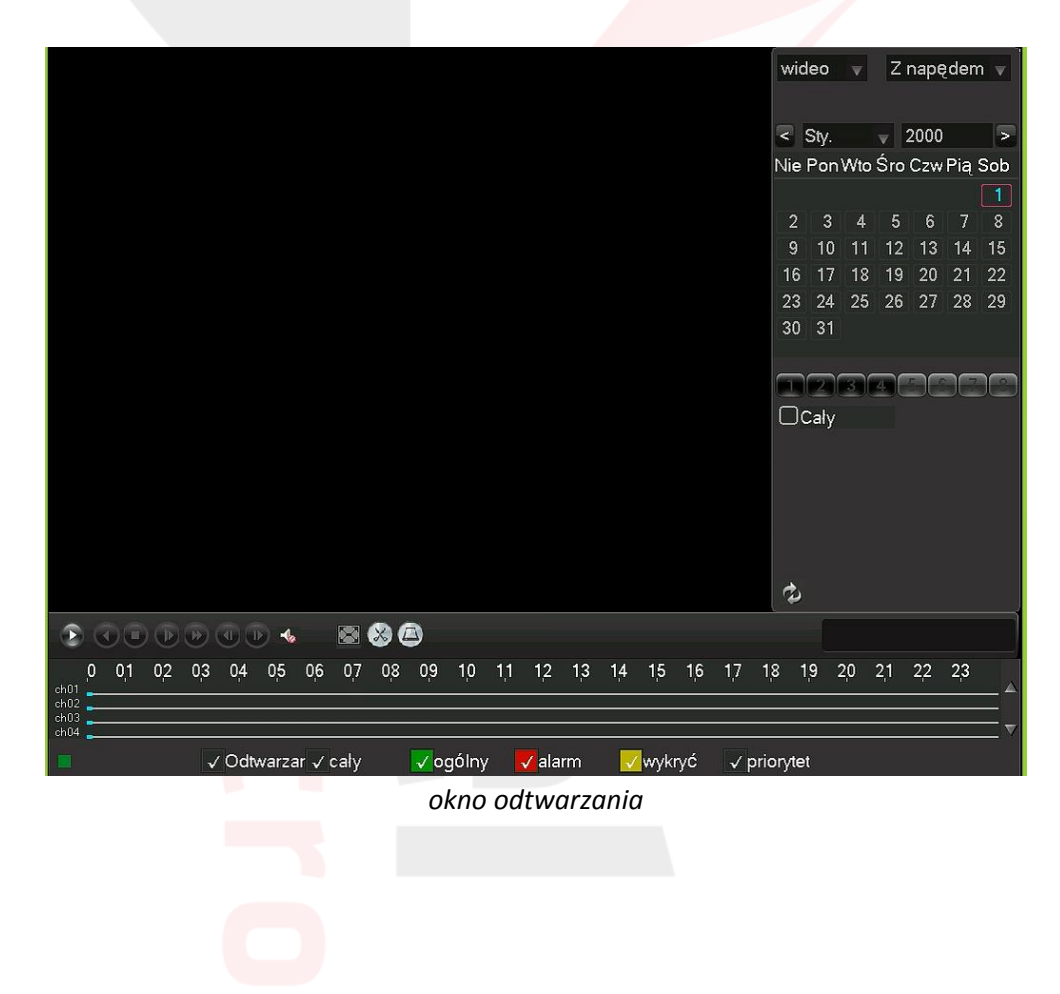

1. wybór źródła odtwarzania, domyślnie wybrany jest dysk zainstalowany w rejestratorze

2. kalendarz, wybieramy na nim rok, miesiąc i dzień, w którym chcemy przeglądać wcześniej nagrany materiał

3. odświeżenie listy nagrań / listwy czasu po wybraniu kamer

- 4. lista dostępnych kamer
- 5. przycisk do przełączania pomiędzy kalendarzem a listą plików z wybranego dnia
- 6. przyciski służące do zmiany skali listwy czasu (24 godziny, 2 godziny, 1 godzina, 30minut)
- 7. listwa czasu, służy do wyboru godziny z danego dnia
- 8. wybór wyświetlania materiału na listwie czasu.
- kolor zielony: nagrywanie normalne

kolor czerwony: nagrywanie alarmowe

- kolor żółty: nagrywanie ręczne
- 9. przyciski funkcyjne, od lewej:

przycisk "play/pauza"

przycisk "do tyłu"

przycisk "stop"

przycisk "wolne odtwarzanie" dostępne 4 poziomy

przycisk "szybkie odtwarzanie do tyłu"

przycisk "szybkie odtwarzanie do przodu"

przycisk "poprzednia klatka" - dostępne po zapauzowaniu

przycisk "następna klatka" - dostępne po zapauzowaniu

przycisk "następny plik"

przycisk "poprzedni plik"

przycisk "powtórz odtwarzanie" dostępne dwie opcje tak/nie – zapętlenie danego dnia przycisk "pełny ekran"

#### **4.3.3 Archiwizacja**

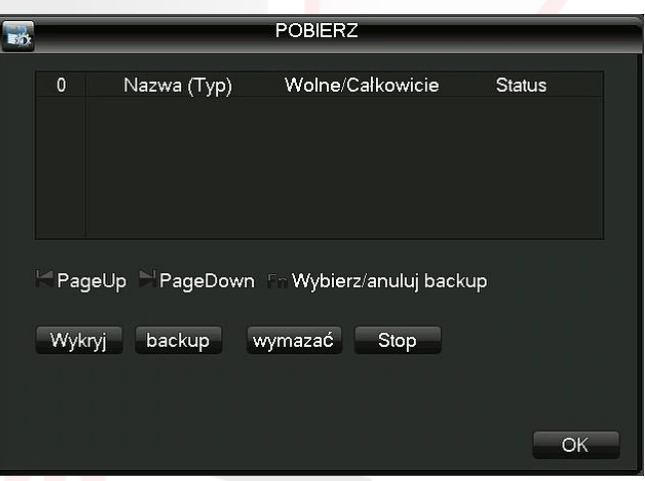

Pozwala użytkownikowi na zgranie materiału z rejestratora na dysk przenośny lub pendrive. W pierwszym oknie mamy możliwość wyboru na które urządzenie chcemy zgrać materiał, dodatkowo znajdują się tu przyciski do kasowania zawartości podpiętego urządzenia przenośnego jak i również do odświeżania listy urządzeń.

Po wybraniu opcji "Backup" przechodzimy do okna w którym możemy określić co chcemy zgrać na urządzenie przenośne.

Do wyboru mamy:

Typ – rodzaj nagranego materiału wideo (Wszystkie, Alarm, Detekcja, Alarm/Detekcja, Ręczny, Główny)

Kanał – nr kamery z której chcemy dodać nagranie do listy w pierwszej kolejności

Początek – data i godzina rozpoczęcia pliku wideo (zdarzenia)

Koniec – data i godzina zakończenia pliku wideo (zdarzenia)

Przycisk Usuń – usuwa wybrane nagranie z listy

Przycisk Dodaj – dodaje do listy materiał z wybranej kamery (kanał) i z wybranego zakresu (Początek i Koniec)

Kopia zapasowa w formacie – do wyboru rodzaj pliku wideo, h.264 lub avi

Rozpocznij – uruchomienie nagrywania listy wybranego materiału wideo

Anuluj – powrót do poprzedniego menu

Materiał wideo dodajemy na pendrive'a w następującej kolejności:

- 1. wybieramy kanał wideo
- 2. określamy początek nagrania z wybranej kamery
- 3. określamy koniec nagrania z wybranej kamery
- 4. wciskamy dodaj aby dopisać materiał do listy
- 5. jeżeli chcemy dodać kolejny kanał wideo do listy przechodzimy do punktu nr1

6. jeżeli dodaliśmy do listy wszystkie potrzebne nagrania, wciskamy przycisk "Rozpocznij" i czekamy aż rejestrator zakończy kopiowanie danych

#### **4.4 Zaawansowane**

#### **4.4.1 Dysk**

Opcja ta pozwala na zarządzanie dyskiem lub dyskami twardymi podpiętymi do urządzenia. Dostępne opcje:

•Odczyt/Zapis – ustawienie wybranego z listy dysku twardego do zapisywania i odczytywania danych – podstawowy tryb pracy dysku w rejestratorze

• Tylko odczyt – ustawienie wybranego z listy dysku twardego do odczytywania danych

• Zapasowy – ustawienie wybranego z listy dysku jako zapasowy – nagrywanie zostanie na niego przełączone w przypadku awarii drugiego dysku w rejestratorze

• Format Dysku – bezpowrotne kasowanie wszystkich danych na wybranym dysku twardym

• Przywróć – opcja przywracania dysku po usterce/awarii/braku zasilania

• Partycje – możliwość zdefiniowania wielkości partycji na dysku wykorzystywanej do nagrywania materiału wideo

#### **4.4.2 Konta**

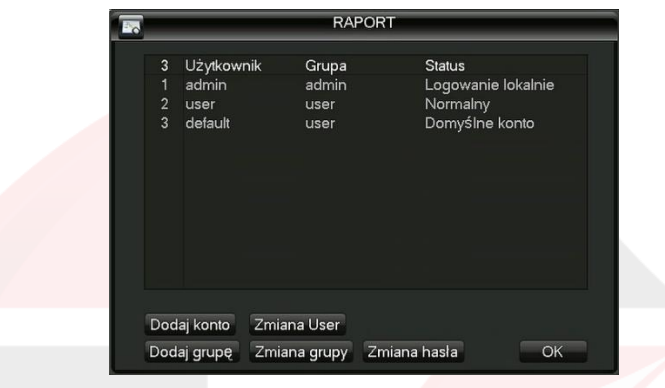

Zakładka która pozwala na zarządzanie użytkownikami dostępnymi w systemie. Możliwe jest definiowanie nowych grup użytkowników (przypisywanie praw dostępu), tworzenie i usuwanie użytkowników.

#### **4.4.3 Użytkownicy**

Lista aktualnie zalogowanych po sieci do rejestratora użytkowników.

#### **4.4.4 Wyjścia TV**

Pozwala na ustawienie wyjścia wideo / vga / hdmi.

Można zdefiniować: marginesy wyświetlania, jasność, kontrast, nasycenie, odcień.

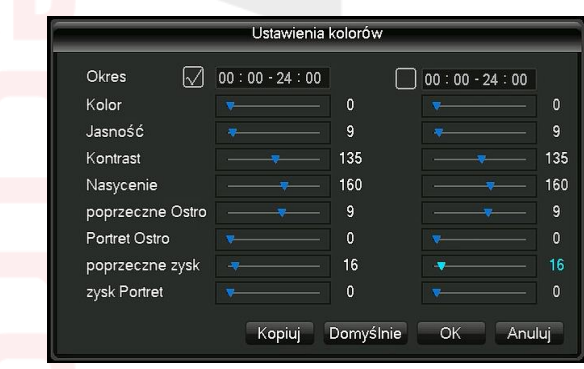

#### **4.4.5 Auto Podtrzymanie**

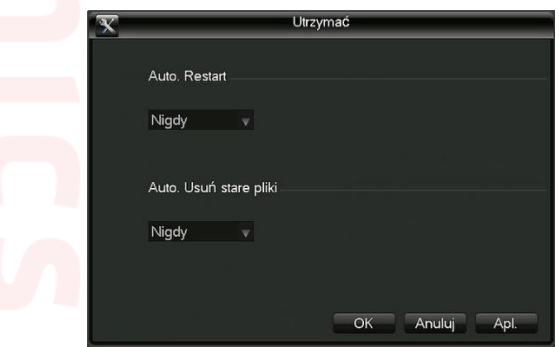

Ustawienie Automatycznego restartu systemu w danym dniu o zadanej godzinie, a także możliwość ustawienia automatycznego kasowania plików starszych niż 1-255 dni (definiowane przez użytkownika).

#### **4.4.6 Przywróć**

Menu w którym możemy wybrać opcje systemu, które chcemy przywrócić do ustawień fabrycznych. Można wybrać poszczególne działy lub wszystkie.

#### **4.4.7 Aktualizacja**

Menu wykorzystywane do aktualizacji urządzenia. **Uwaga!!! Aktualizację oprogramowania użytkownik dokonuje na własną odpowiedzialność. Zła wersja oprogramowania, zanik napięcia podczas transmisji danych lub inne czynniki mogą doprowadzić do uszkodzenia urządzenia podczas aktualizacji. W niektórych przypadkach bardzo istotna jest kolejność wgrania poprzednich wersji programu. Gwarantujemy bezproblemową aktualizację każdego modelu po wysłaniu urządzenia do naszego serwisu.**

#### **4.4.8 Dodatkowe**

Dodatkowe – określa główne możliwości rejestratora

#### *zakładka na przykładzie rejestratora 4 kanałowego*

#### **4.4.9 Import/Export**

Zakładka umożliwiająca wykonanie import i export ustawień rejestratora oraz export loga systemowego na pendrive'a podpiętego do urządzenia.

#### **4.5 Info**

Pozwala na sprawdzenie aktualnej wersji rejestratora, informacji o dysku, wielkość strumienia, log systemowy oraz aktualnie zalogowanych użytkowników.

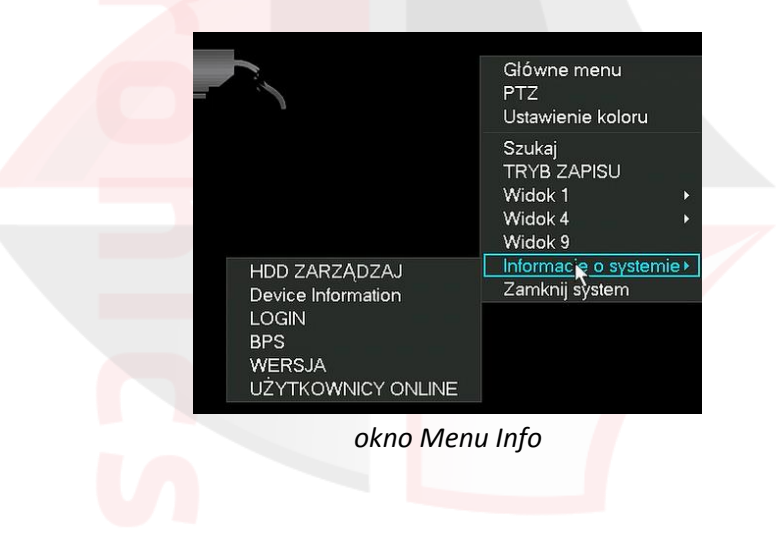

#### **4.5.1 Informacje o HDD**

Informacje na temat dysków podpiętych do rejestratora. Menu to umożliwia sprawdzenie stanu dysku, sformatowania, przywrócenia dysku po awarii, ustawienie trybu odczytu i zapisu na dysku.

#### **4.5.2 BPS**

Wykresy przedstawiające aktualne wykorzystanie strumienia wideo kamer podpiętych do rejestratora.

#### **4.5.3 LOG**

Lista zdarzeń systemowych. Pozwala na przejrzenie wszystkich zdarzeń dotyczących rejestratora.

#### **4.5.4 Wersja**

Wersja - informacje dotyczące wersji systemu rejestratora, adresu MAC, nr seryjnego urządzenia.

#### **4.6 Wyloguj**

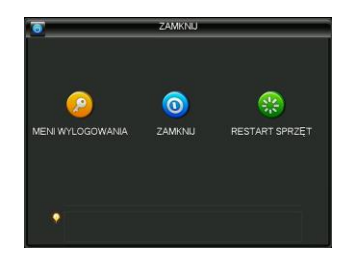

Dostępne trzy opcje:

**Wyloguj** – wylogowanie użytkownika

**Wyłącz** – wyłączenie rejestratora

**Restart** – ponowne uruchomienie rejestratora

## **Instrukcja podłączenia do Internetu rejestratorów AHD z obsługą Chmury**

**I. Podłączyć kablem internetowym UTP rejestrator do wolnego portu LAN w routerze. Kabel sieciowy musi być zarobiony tak jak na poniższym obrazku (koniecznie sprawdzić z obu stron prawidłowe zarobienie przewodu) schemat poniżej:**

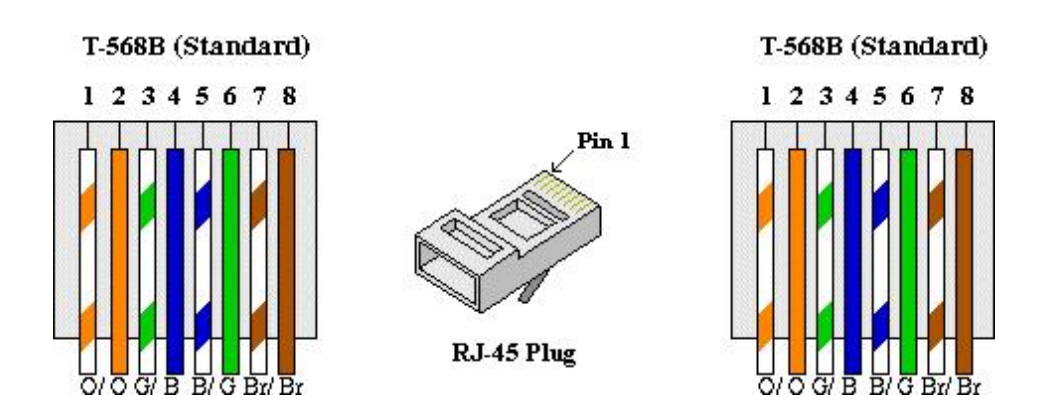

**II. Sprawdzamy jaka jest m.in. brama domyślna naszej sieci zdjęcie poniżej:**

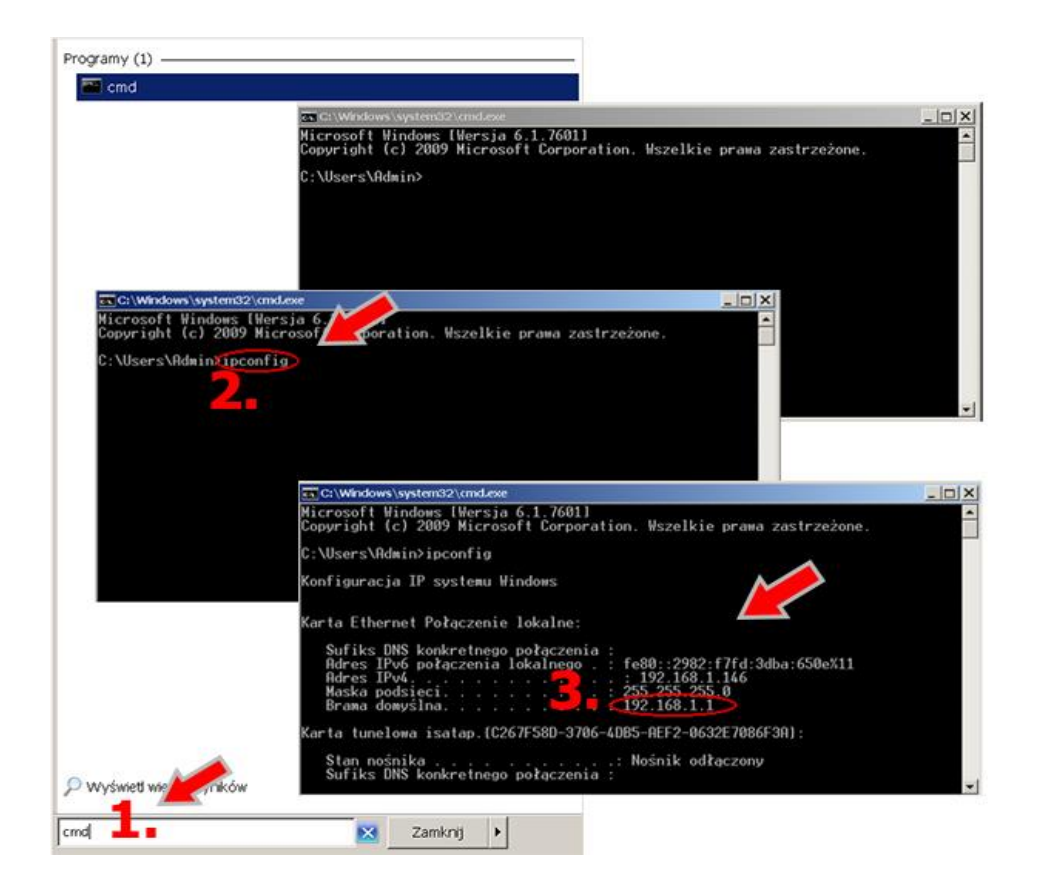

- 1. Wchodzimy w menu start na pulpicie naszego systemu windows, następnie w polu "wyszukaj programy i pliki" wpisujemy: "cmd" oraz naciskamy enter, pojawi się okienko z programem
- 2. Wpisujemy polecenie: "ipconfig" oraz naciskamy enter
- 3. W okienku wyszukujemy adres IPv4, bramę domyślną, maskę podsieci i zapisujemy ich numery, przydają się później aby ustawić adresy w rejestratorze zgodne z typologia naszej sieci

**III. Konfigurujemy ustawienia sieciowe rejestratora wpisując następujące dane zdjęcie poniżej:**

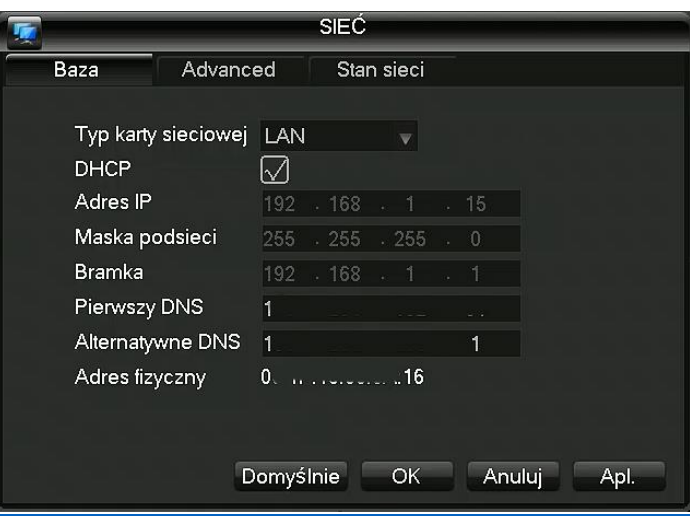

- Adres IP: **192.168.1.15** (**trzy pierwsze człony** ustawiamy identyczne jak w bramie domyślnej, natomiast człon czwarty będzie dowolną liczbą z zakresu 1 do 254 ( z wyłączeniem zajętych adresów przez np. router oraz inne komputery w sieci)
- Brama domyślna: **192.168.1.1** (ten sam adres który uzyskaliśmy **w punkcie II** jako brama domyślna/default gateway)
- Maska sieci: **255.255.255.0** (w 99,99% przypadków maska sieci jest właśnie taka, profilaktycznie sprawdzić czy taka sama jest **w punkcie nr. II**)
- Główny/Preferowany DNS: **192.168.1.1** (ten sam adres który uzyskaliśmy **w punkcie II** jako brama domyślna/default gateway)

#### **IV. Sprawdzamy jaki numer seryjny posiada nasze urządzenie zdjęcie poniżej:**

1. Logujemy się do rejestratora:

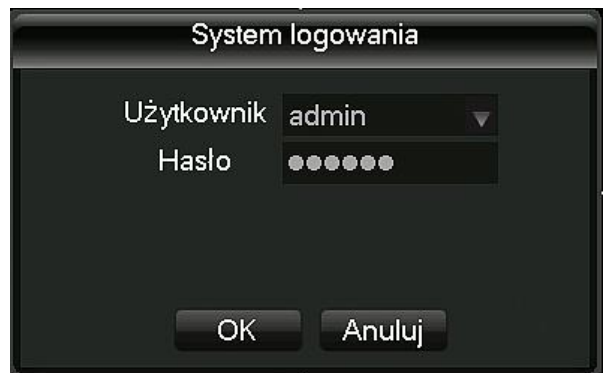

2. Zrzut z rejestratora AHD skąd bierze się numer seryjny (Serial No.: zapisujemy numer będzie przydatny przy łączeniu się z rejestratorem i kamerami przez przeglądarkę lub aplikację mobilną) zrzuty ekranu poniżej:

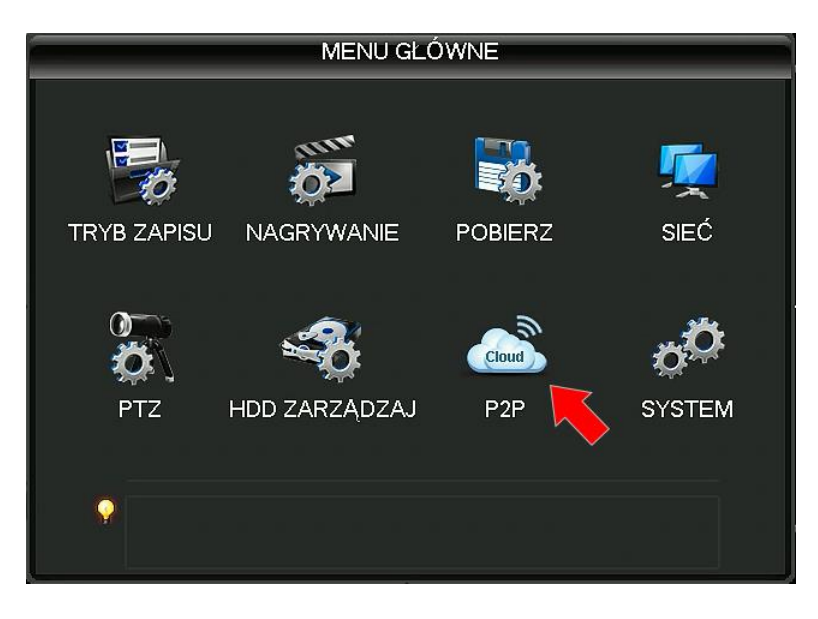

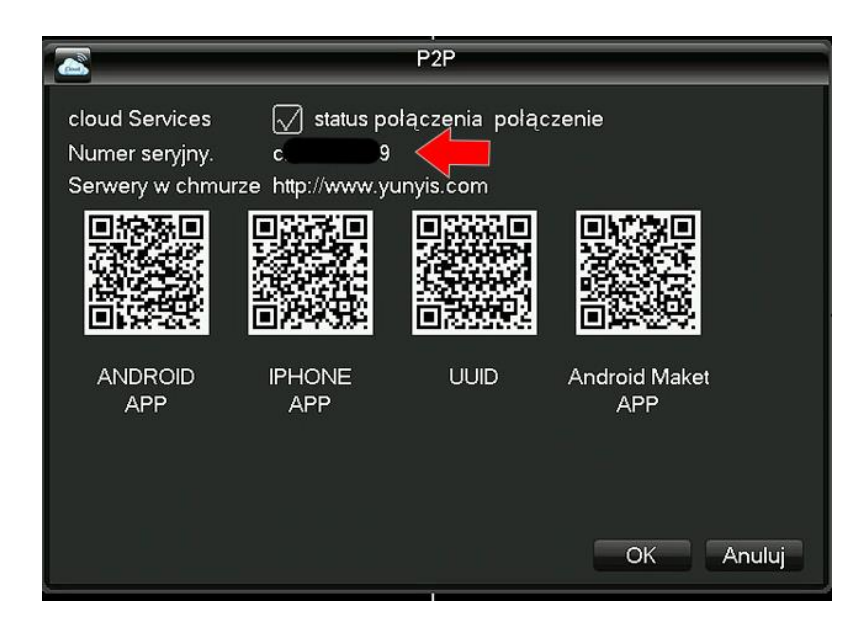

**V. Podgląd na komputerach odbywa się za pomocą przeglądarki internetowej: Internet Explorer. Strona za pomocą połączymy się z rejestratorem to: [http://yunyis.com](http://yunyis.com/)** . **W celu uzyskania podglądu z urządzenia przez przeglądarkę postępujemy według następujących kroków:**

- 1. W pierwszej kolejności włączamy przeglądarkę INTERNET EXPLORER w trybie administratora (uruchom jako administrator).
- 2. Następnie w pasku adresów wpisujemy następujący adres [http://yunyis.com](http://yunyis.com/)
- 3. W celu poprawnego działania urządzenie, należy dodać powyższy adres do zaufanych witryn oraz włączyć wszystkie formanty ActiveX:

W prawym górnym rogu przeglądarki wybieramy **Narzędzia** (ikona koła zębatego) lub klikamy alt+x. Wchodzimy w **Opcje internetowe,** później w zakładkę **Zabezpieczenia.**

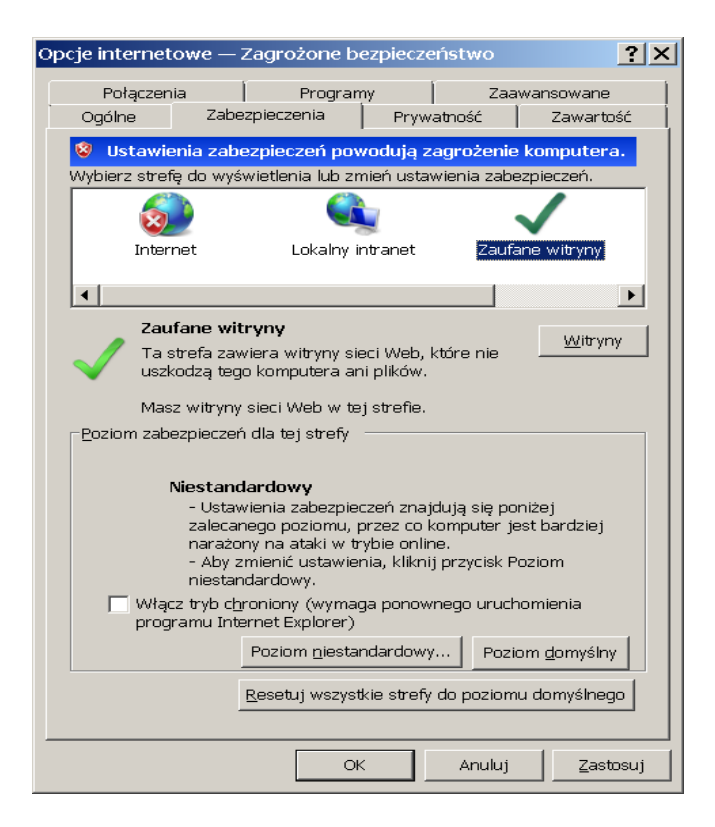

Wybieramy **Zaufane witryny** i klikamy w przycisk **Witryny**. W oknie, które się pojawiło (adres http://yunyis.com/ powinien pojawić się automatycznie, jeżeli nie to go wpisujemy) dodajemy witrynę sieci WEB do zaufanych przyciskiem **Dodaj**.

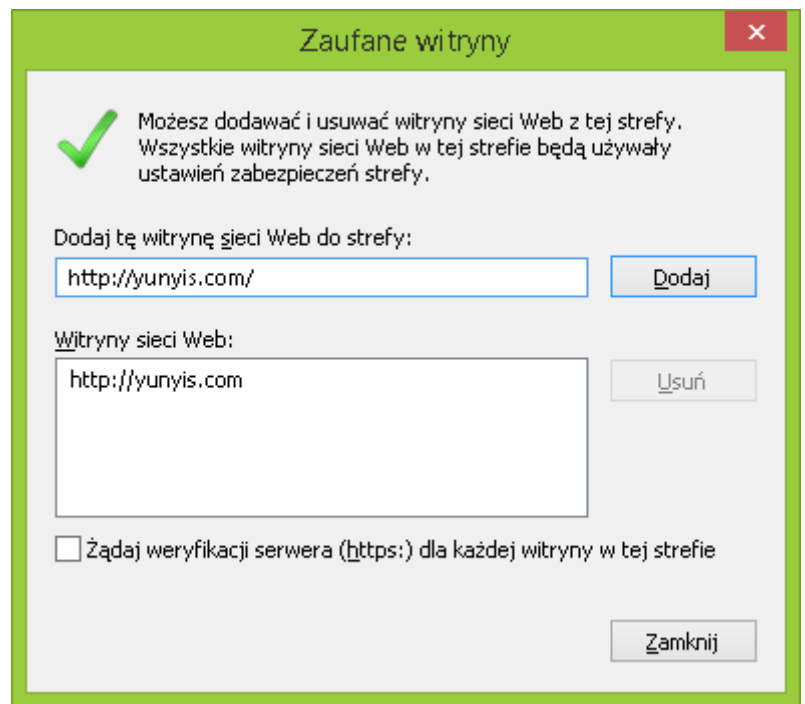

#### 4. Następnie klikamy w przycisk **Poziom niestandardowy…**

W oknie, które się pojawiło wyszukujemy zakładkę **Kontrolki ActivieX i wtyczki,** następnie sprawdzamy czy we wszystkich poleceniach zaznaczona jest opcja **Włącz lub Monituj** (docelowo przy wszystkich poleceniach musi być zaznaczona opcja **Włącz**).

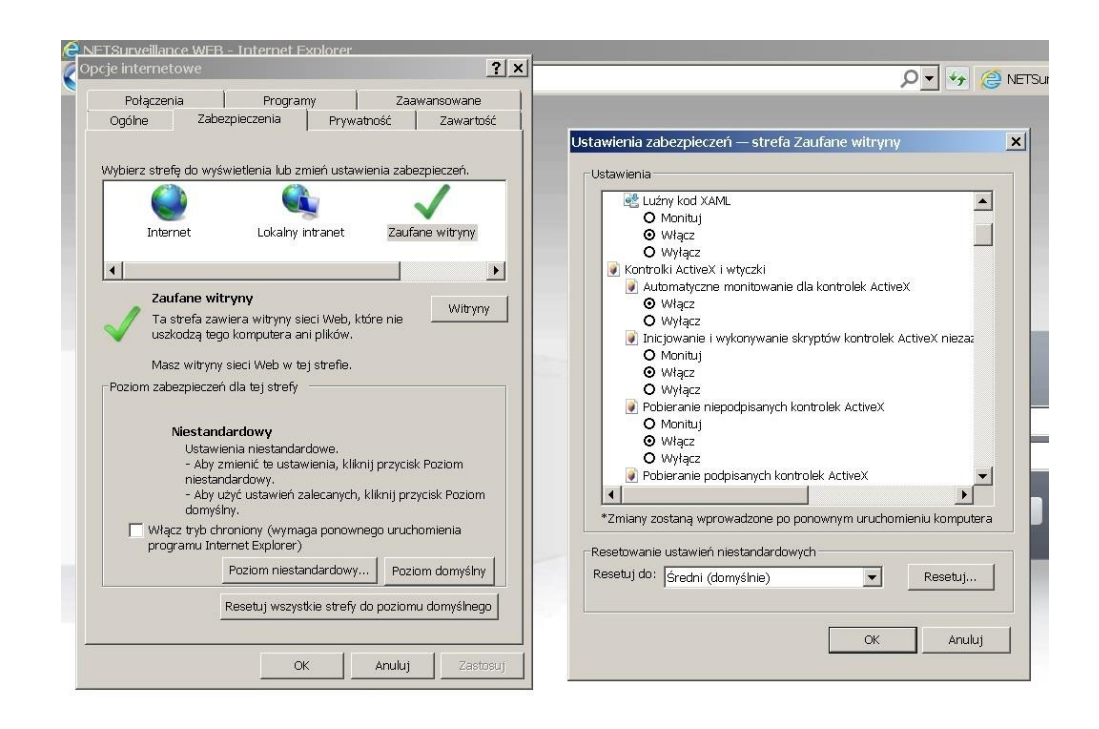

Dodatkowo dodaję się adres IP do Ustawień widoku zgodności (klikamy na zębatkę w pasku menu później na Ustawienia widoku zgodności i dodajemy adres w naszym przypadku dvrcenter.net lub xmeye.net):

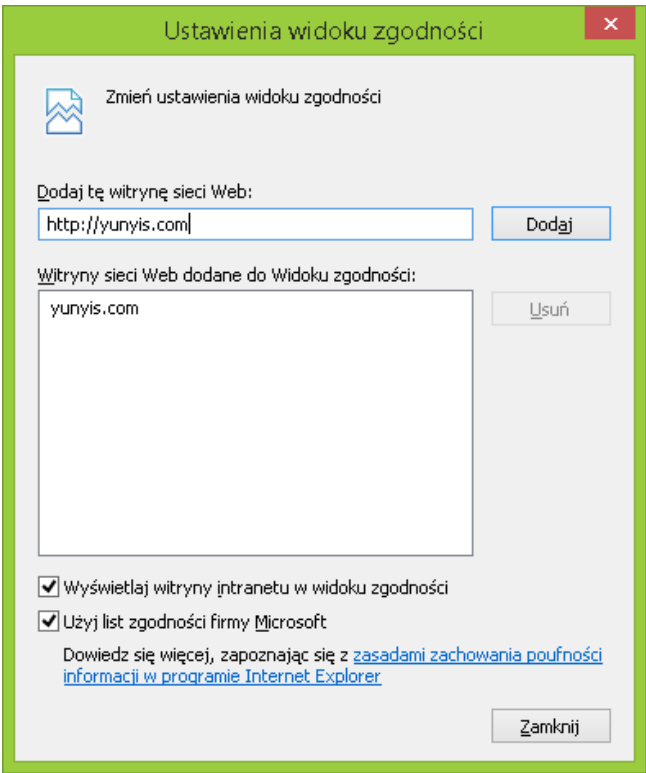

5. Po ponownym uruchomieniu przeglądarki i wpisaniu w pasku adresów http://yunyis.com/ powinno pojawić się okno logowania.

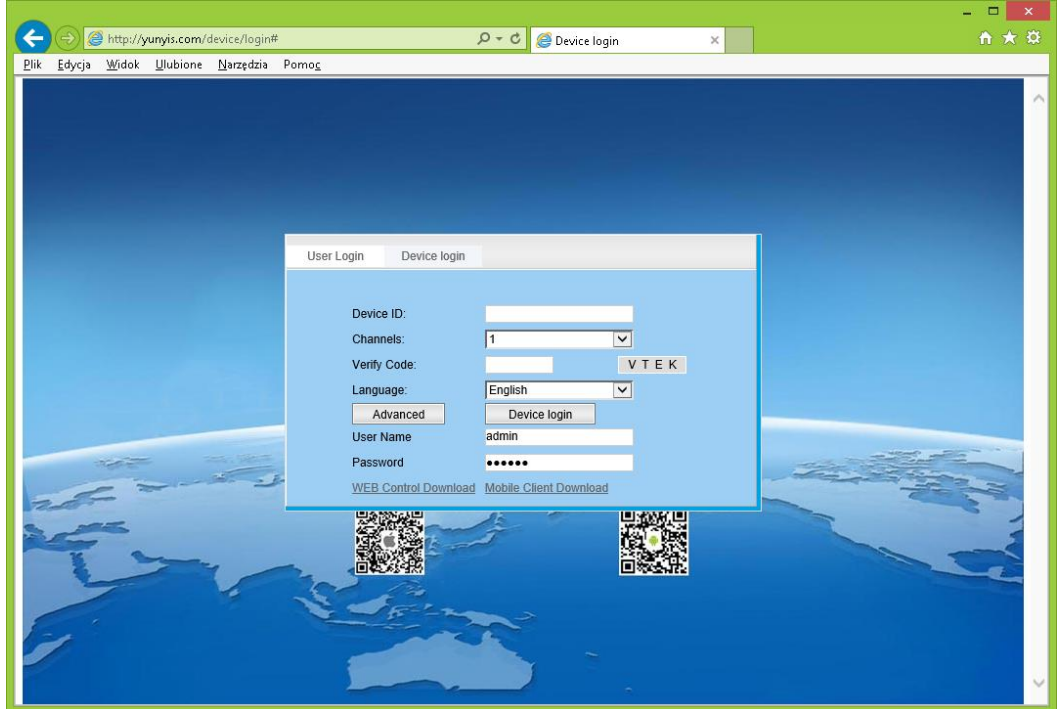

**Logujemy się do rejestratora przechodząc do zakładki "Device login", zdjęcie z zakładki "Device login" poniżej:**

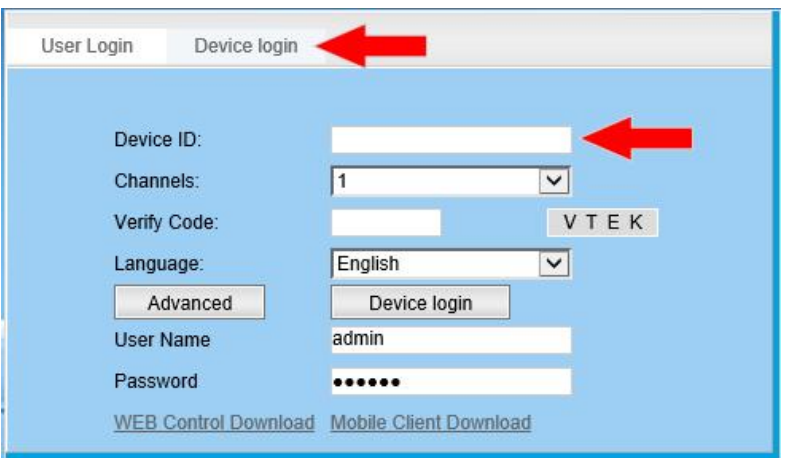

#### **Aby realizować zdalny podgląd należy wpisać:**

- 1. **Device ID:** (należy wpisać numer **Serial No.** Numer Seryjny z naszego rejestratora, sprawdź **punkt IV**)
- 2. **Channels:** (wybieramy ilość kanałów wideo obsługujących przez rejestrator)
- 3. **verify:** Kod weryfikacyjny ciąg cyfr wyświetlonych w obrazku obok
- 4. kliknąć myszką przycisk **Advanced** (wpisujemy nazwę użytkownika i hasło które jest ustawione w rejestratorze domyślnie lub wprowadzone przez użytkownika)
- 5. kliknąć myszką przycisk **Device login**

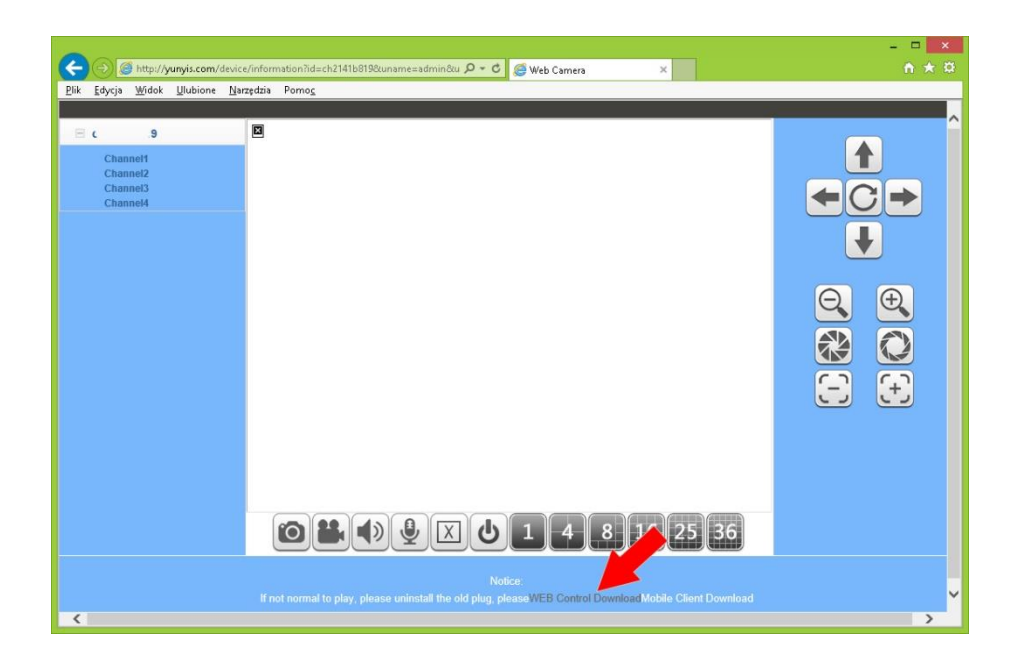

Instalujemy wtyczkę potrzebna do obsługi interfejsu graficznego:

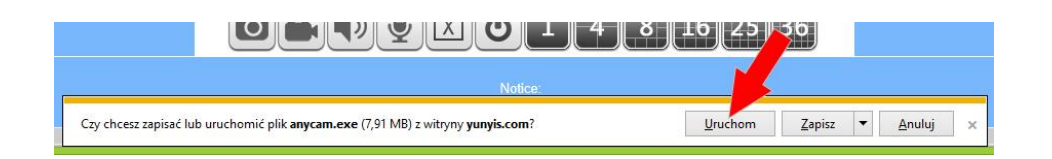

Widok na interfejs graficzny przy podglądzie na żywo przez przeglądarke IE:

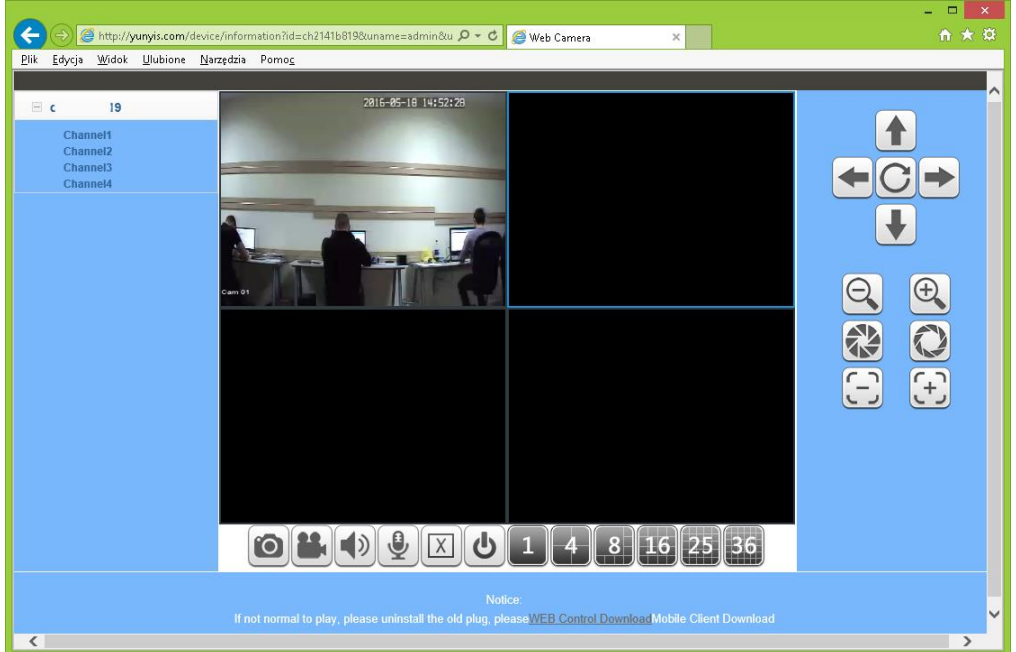

**VI. Podgląd na urządzeniach mobilnych odbywa się za pomocą aplikacji:**

1. **N-EYE** która jest do pobrania przez sklep Google Play (na Androidzie):

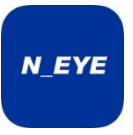

2. **N-EYE** w Appstore (na iOS - Iphone, Ipad itp.):

**VII. Uzyskanie zdalnego podglądu z kamer na przykładzie aplikacji N\_EYE na systemie mobilnym Android:**

- **1. Wybieramy przycisk "ID" zdjęcia poniżej:**
- **2. W następnym oknie wyboru klikamy przycisk ze znakiem plus**
- **3. Wybieramy opcję "Manual enter" (połączenie ręczne)**
- **4. Wprowadzamy niezbędne dane aby połączyć się zdalnie z urządzeniem**

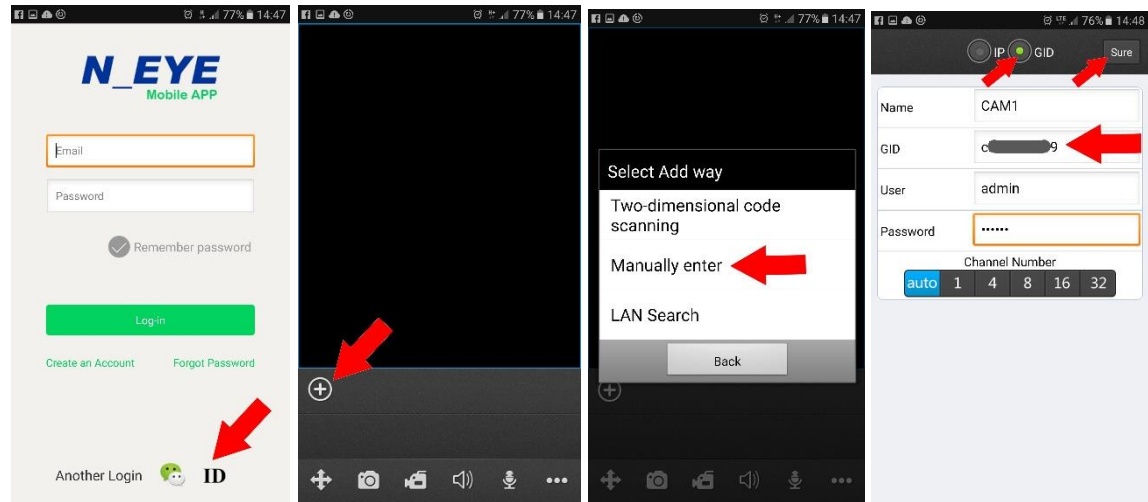

#### **Aby realizować zdalny podgląd z kamer należy wpisać:**

- 1. **Name:** dowolna nazwa podawana przez użytkownika np. CAM1
- 2. **GID:** (Numer seryjny z naszego urządzenia, sprawdź **punkt IV**)
- 3. **User:** (nazwa użytkownika rejestratora domyśle admin)
- 4. **Password:** (hasło użytkownika domyślnie hasło 123456)

**Widok z menu aplikacji mobilnej na system Android:**

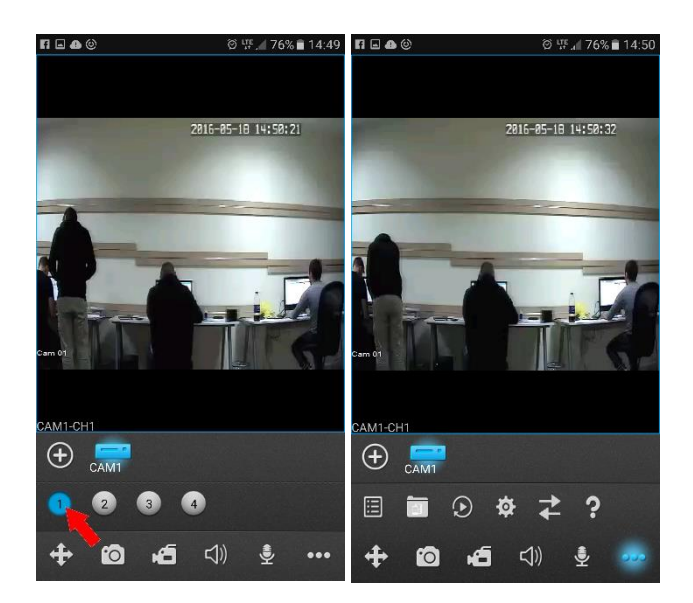